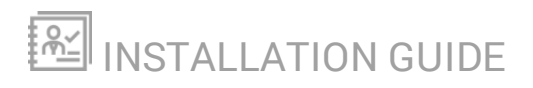

# **Virtualization Manager**

Version 8.0

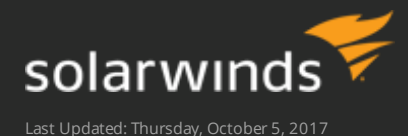

Retrieve the latest version from: *[https://support.solarwinds.com/Success\\_Center/Virtualization\\_Manager\\_\(VMAN\)/VMAN\\_Documentation](https://support.solarwinds.com/Success_Center/Virtualization_Manager_(VMAN)/VMAN_Documentation)*

#### © 2017 SolarWinds Worldwide, LLC. All rights reserved.

This document may not be reproduced by any means nor modified, decompiled, disassembled, published or distributed, in whole or in part, or translated to any electronic medium or other means without the prior written consent of SolarWinds. All right, title, and interest in and to the software and documentation are and shall remain the exclusive property of SolarWinds and its respective licensors.

SOLARWINDS DISCLAIMS ALL WARRANTIES, CONDITIONS OR OTHER TERMS, EXPRESS OR IMPLIED, STATUTORY OR OTHERWISE, ON SOFTWARE AND DOCUMENTATION FURNISHED HEREUNDER INCLUDING WITHOUT LIMITATION THE WARRANTIES OF DESIGN, MERCHANTABILITY OR FITNESS FOR A PARTICULAR PURPOSE, AND NONINFRINGEMENT. IN NO EVENT SHALL SOLARWINDS, ITS SUPPLIERS, NOR ITS LICENSORS BE LIABLE FOR ANY DAMAGES, WHETHER ARISING IN TORT, CONTRACT OR ANY OTHER LEGAL THEORY EVEN IF SOLARWINDS HAS BEEN ADVISED OF THE POSSIBILITY OF SUCH DAMAGES.

The SolarWinds and other SolarWinds marks, identified on the SolarWinds website, as updated from SolarWinds from time to time and incorporated herein, are registered with the U.S. Patent and Trademark Office and may be registered or pending registration in other countries. All other SolarWinds trademarks may be common law marks or registered or pending registration in the United States or in other countries. All other trademarks or registered trademarks contained and/or mentioned herein are used for identification purposes only and may be trademarks or registered trademarks of their respective companies.

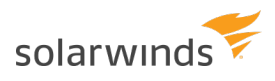

## **Table of Contents**

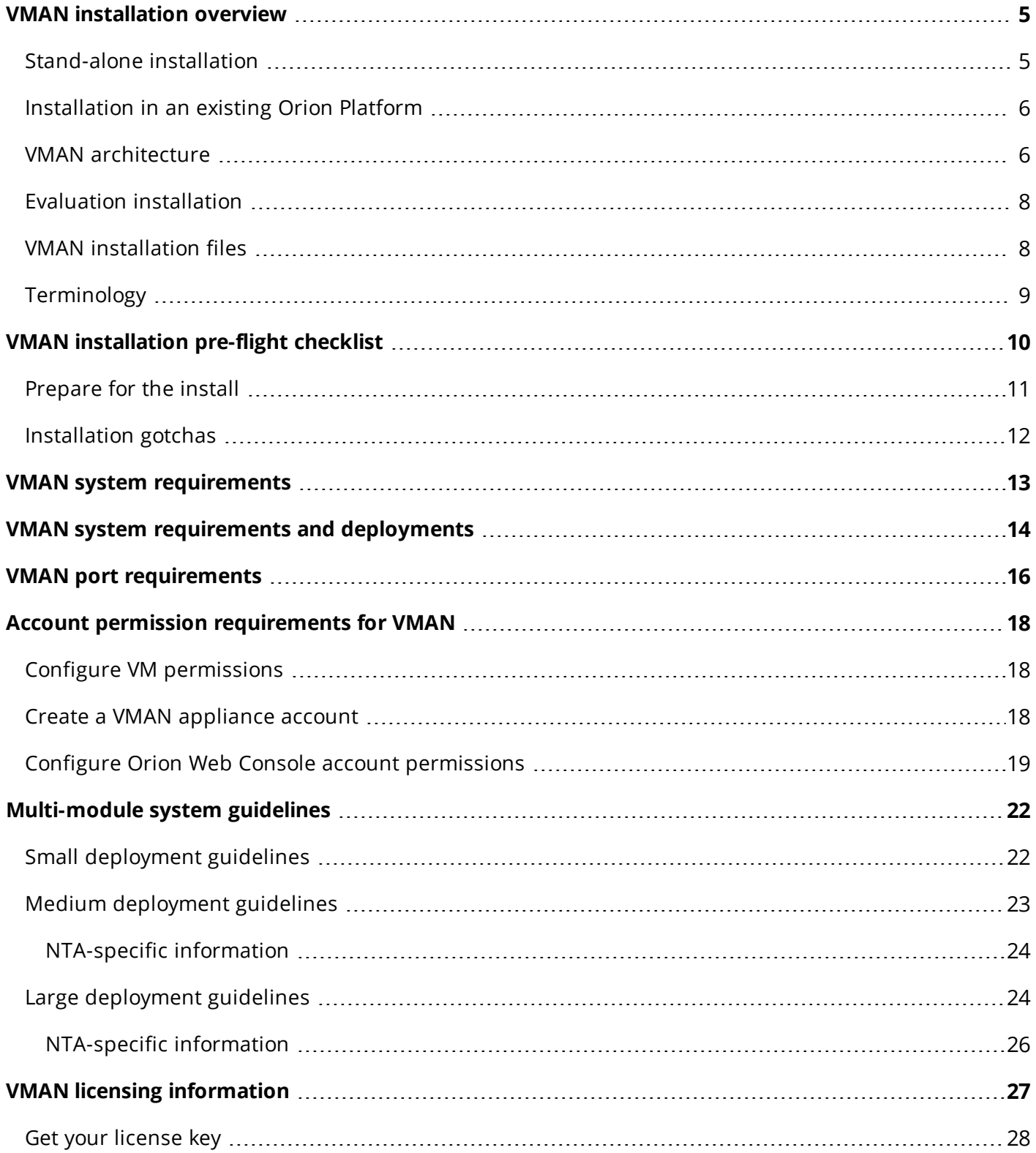

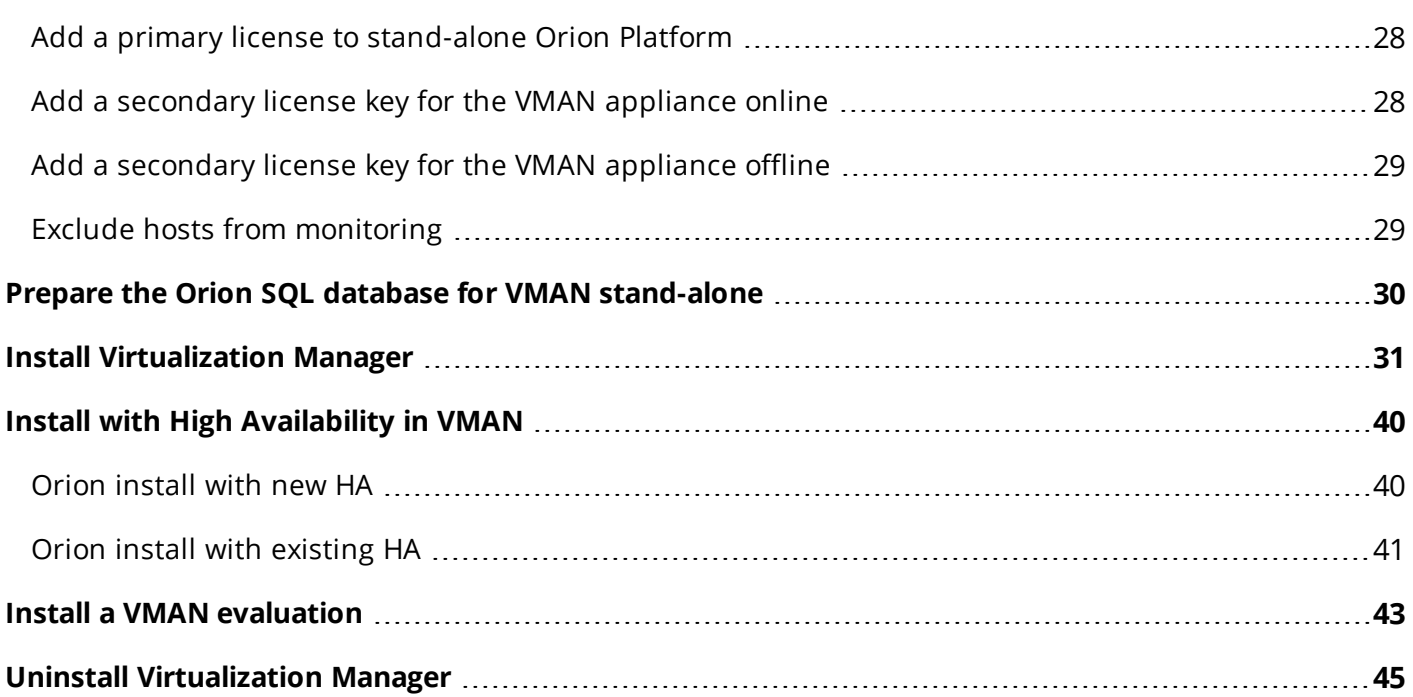

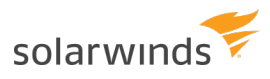

## <span id="page-4-0"></span>**VMAN installation overview**

#### **Supported Version:** VMAN 8.0 and earlier

Maintaining a virtual or hybrid environment requires using native tools to review mountains of data. Virtual machines allow companies to exponentially expand and scale environments far cheaper and faster than adding physical systems. The ease of expansions can lead to sprawling environments with numerous clusters and hosts, under or over allocated resources, and difficulties in finding and understanding the metrics needed to manage VMs effectively.

Virtualization Manager provides intensive metrics gathering and data breakdowns into dashboards and details pages so you can easily evaluate environments and react to issues. Use VMAN to manage your sprawling VM virtual and cloud environment through a single console with account management and direct VM tool capabilities.

This guide supports the following installation scenarios:

- Stand-alone installation
- Installation in an existing Orion Platform
- Evaluation installation

<span id="page-4-1"></span>**(a)** For VMAN Appliance installations, please see the VMAN 7.2 [Installation](https://support.solarwinds.com/@api/deki/files/34809/VMAN-7.2-Installation-Guide.pdf?origin=mt-web) Guide. This guide provides installation information for VMAN on Orion installs using the Orion Installer.

### **Stand-alone installation**

For a stand-alone installation of Virtualization Manager, you will install VMAN on a dedicated server. This installation also requires a dedicated Orion server and connect to a dedicated Orion SQL database server to store monitored data, configurations, and more.

- 1. VMAN [installation](#page-9-0) pre-flight checklist
- 2. Review requirements:
	- a. [VMAN system](#page-13-0) requirements and deployments
	- b. VMAN port [requirements](#page-15-0)
	- c. Account permission [requirements](#page-17-0) for VMAN
	- d. [Multi-module](#page-21-0) system guidelines
	- e. [VMAN licensing](#page-26-0) information
- 3. Prepare the Orion SQL database for VMAN [stand-alone](#page-29-0)
- 4. Install [Virtualization](#page-30-0) Manager

With this installation, you need to activate the [primary](#page-26-0) license on the Orion Web Console.

## <span id="page-5-0"></span>**Installation in an existing Orion Platform**

Virtualization Manager supports installation into an existing Orion Platform. For this installation, you install VMAN onto the existing Orion serverand use the existing Orion SQL Database. The installation uses the Orion [Installer](https://support.solarwinds.com/Success_Center/Network_Performance_Monitor_(NPM)/SolarWinds_Feature:_SolarWinds_Orion_Installer). If your environment uses [SolarWinds](#page-39-0) High Availability, follow the additional instructions as part of the installation.

- 1. VMAN [installation](#page-9-0) pre-flight checklist
- 2. Review requirements:
	- a. [VMAN system](#page-13-0) requirements and deployments
	- b. VMAN port [requirements](#page-15-0)
	- c. Account permission [requirements](#page-17-0) for VMAN
	- d. [Multi-module](#page-21-0) system guidelines
	- e. [VMAN licensing](#page-26-0) information
- 3. Install [Virtualization](#page-30-0) Manager

<span id="page-5-1"></span>With this installation, you only need to activate the [primary](#page-26-0) license on the Orion Web Console.

### **VMAN architecture**

VMAN 8.0 and later architecture has VMAN entirely located on the Orion server.

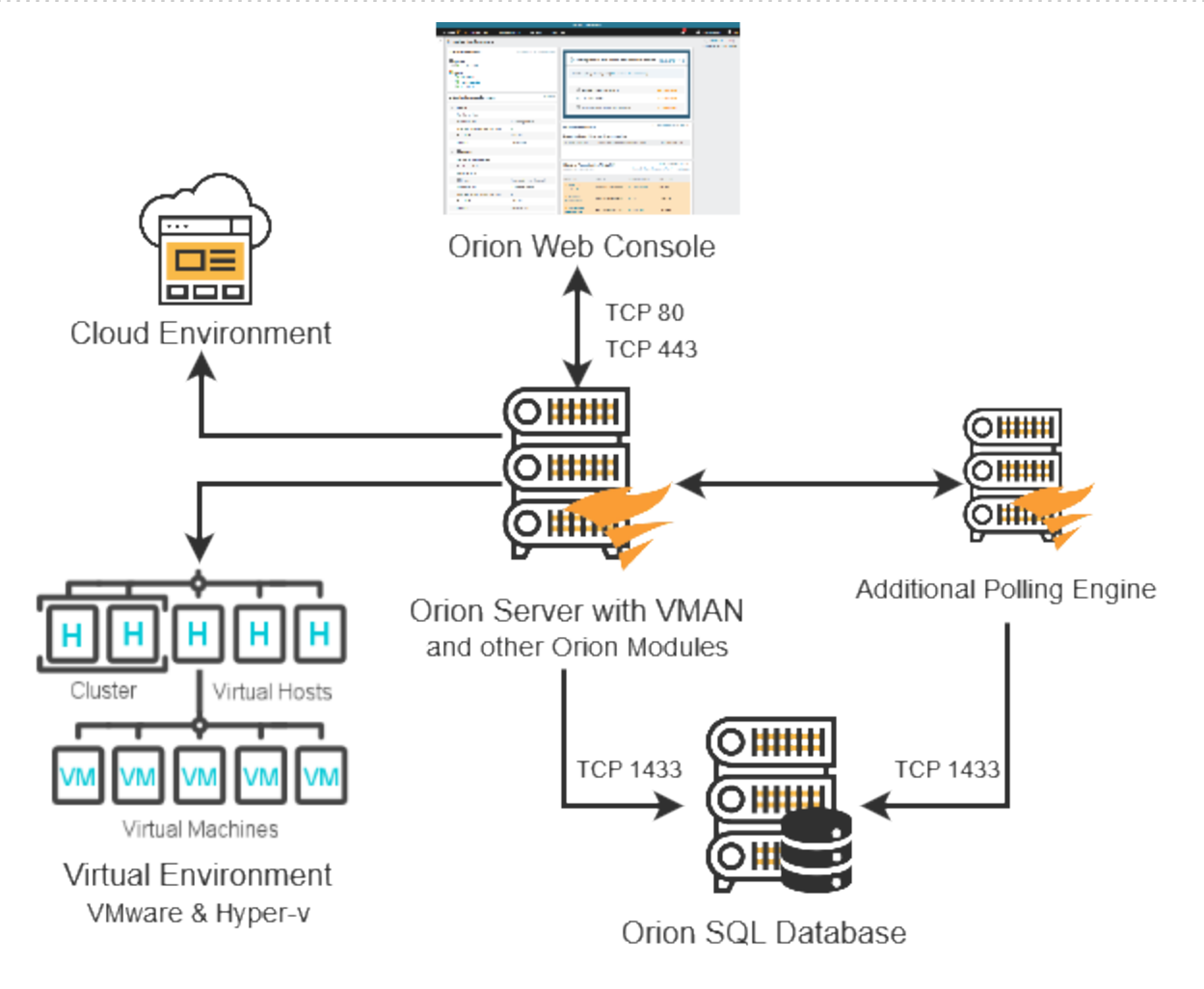

For existing customers continuing to use the VMAN appliance, your architecture uses the on-going layout. Be aware, all VMAN specific features are now available through the Orion Web Console. For details on this installation, see the VMAN 7.2 [Installation](https://support.solarwinds.com/@api/deki/files/34809/VMAN-7.2-Installation-Guide.pdf?origin=mt-web) Guide.

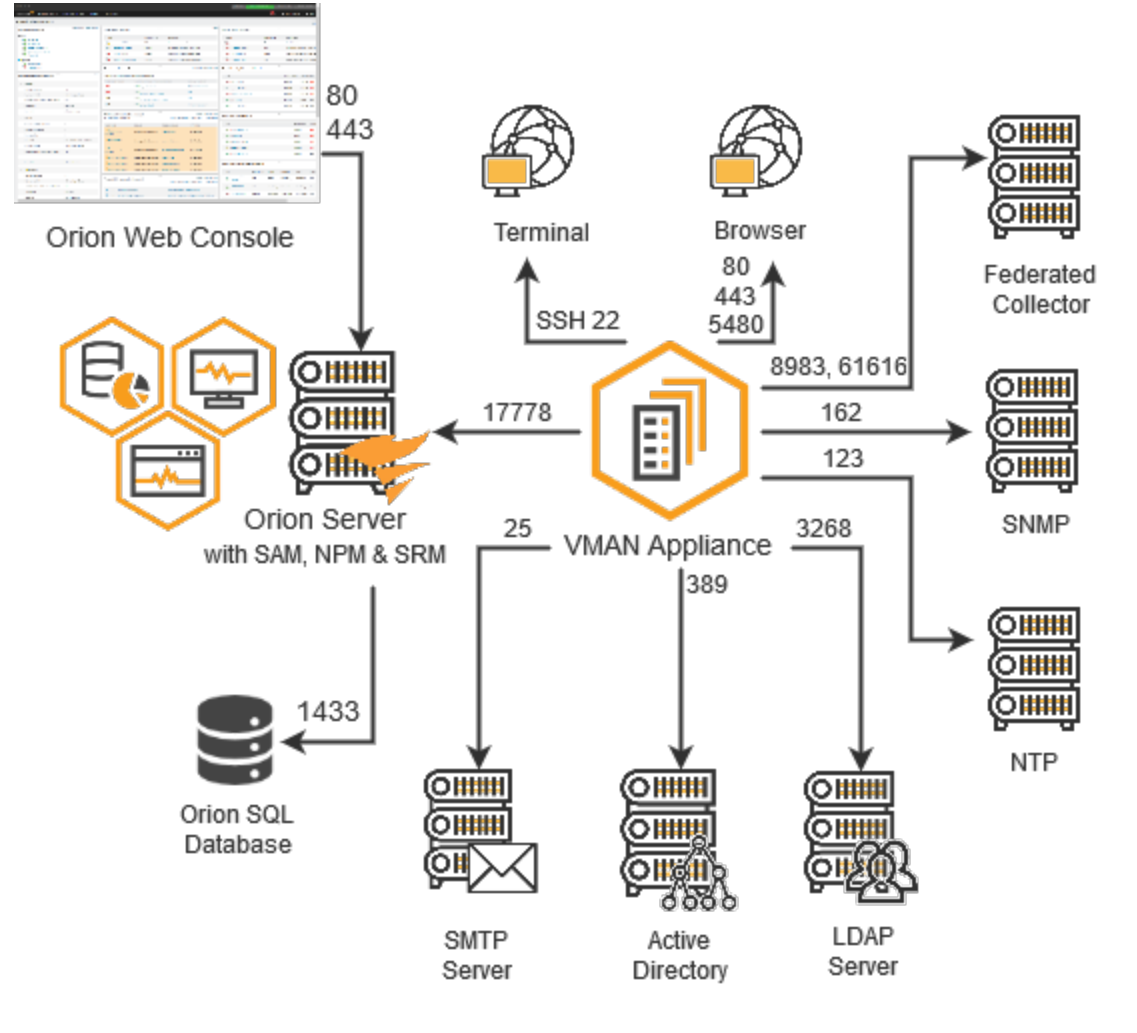

### <span id="page-7-0"></span>**Evaluation installation**

<span id="page-7-1"></span>Virtualization Manager supports an evaluation [installation](#page-42-0) with a trial period. This installation is a full installation of VMAN with a 30-day license. To continue with a full product license, contact SolarWinds Sales.

## **VMAN installation files**

To install VMAN, you deploy an OVA or HVD file to a virtual system and integrate with an Orion Platform (existing or available by installing the Virtual Infrastructure Monitor).

When you download VMAN from the Customer Portal, you can download the following file options:

- SolarWinds-VIM-<version>-Full.zip Full installation, evaluation
- SolarWinds-VIM-<version>-FullWithSql.zip Full installation, evaluation, and SQL Express

## <span id="page-8-0"></span>**Terminology**

#### **Virtual Infrastructure Monitor (VIM)**

*For VMAN installations using the Appliance.* The stand-alone Orion Platform for your VMAN deployment. This product comes with full and evaluation zip files for VMAN and is the second part of your deployment. You should always install VIM, even in an existing Orion Platform. To verify the VIM version, check the version listed in the Orion Web Console footer.

VIM includes all core Orion features and when installed with VMAN provides additional VMAN features, such as Recommendations.

#### **Orion Web Console**

The console access for all Orion Platform products. You can access VMAN data and any other installed and integrated Orion Platform data and metrics. Many customers have VMAN integrated with NPM, SAM, SRM, and others. You will need to integrate the VMAN appliance to manage virtual environments, review data, remediate issues. For example, you can review Recommendations and troubleshoot issues with PerfStack, configure alerts, generate reports, and manage virtual resources all through this one console.

#### **Orion Platform**

This platform is a series of products and modules that provide a single pane of glass for discovery, monitoring, and troubleshooting your entire environment. As you add additional products, features extend your monitoring options, alerting options, and data for troubleshooting. For VMAN 8.0 and later, the product installs directly onto the Orion server, providing all features through the Orion Web Console.

## <span id="page-9-0"></span>**VMAN installation pre-flight checklist**

Before installing, review the pre-installation checklist below and additional prep and gotcha information. This checklist helps you:

- Verify that system requirements are met, all required software is installed, and required roles and features are enabled.
- Gather the information required to complete the installation.

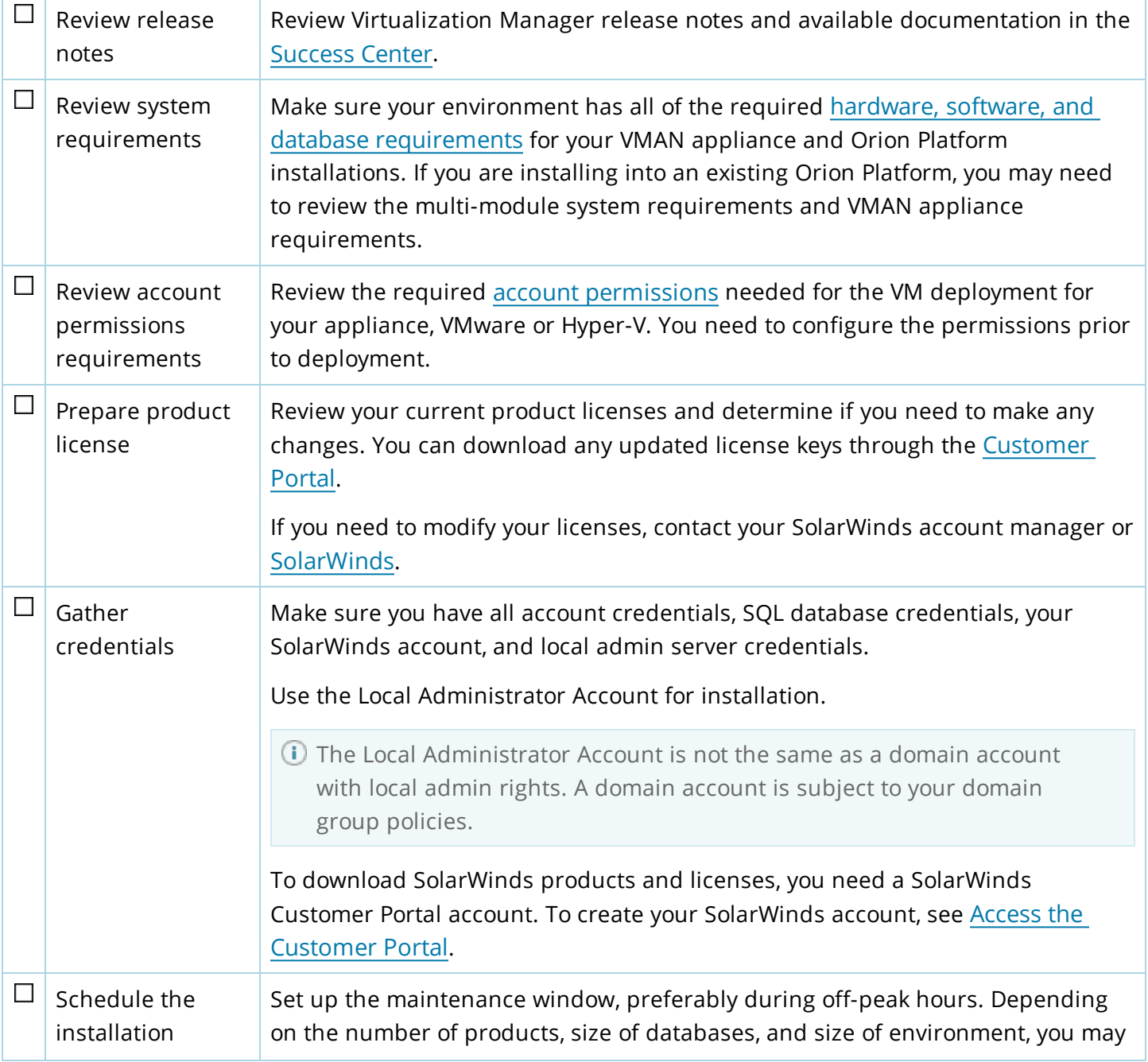

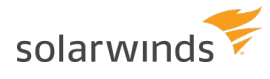

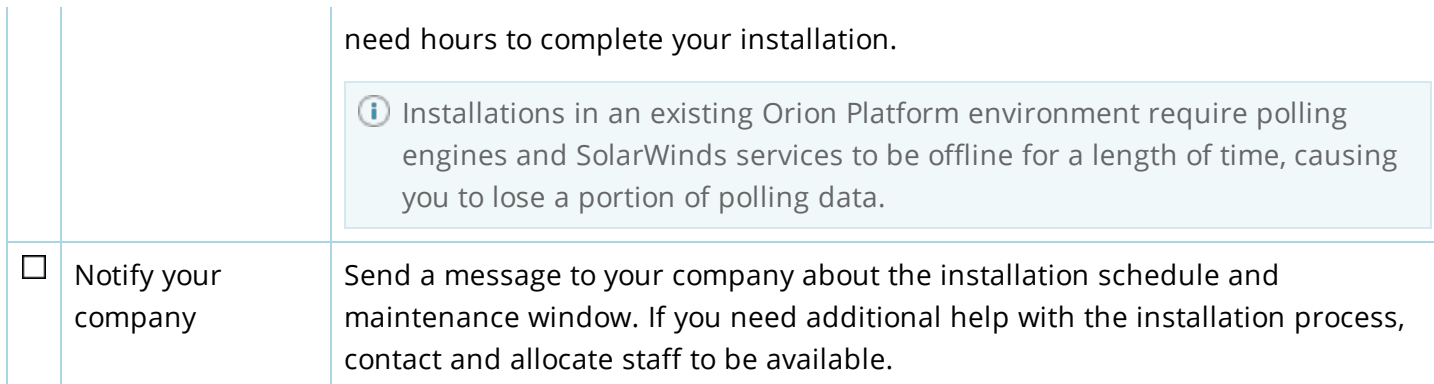

## <span id="page-10-0"></span>**Prepare for the install**

As part of your preflight, prepare the VMAN server or upgrade the existing Orion environment:

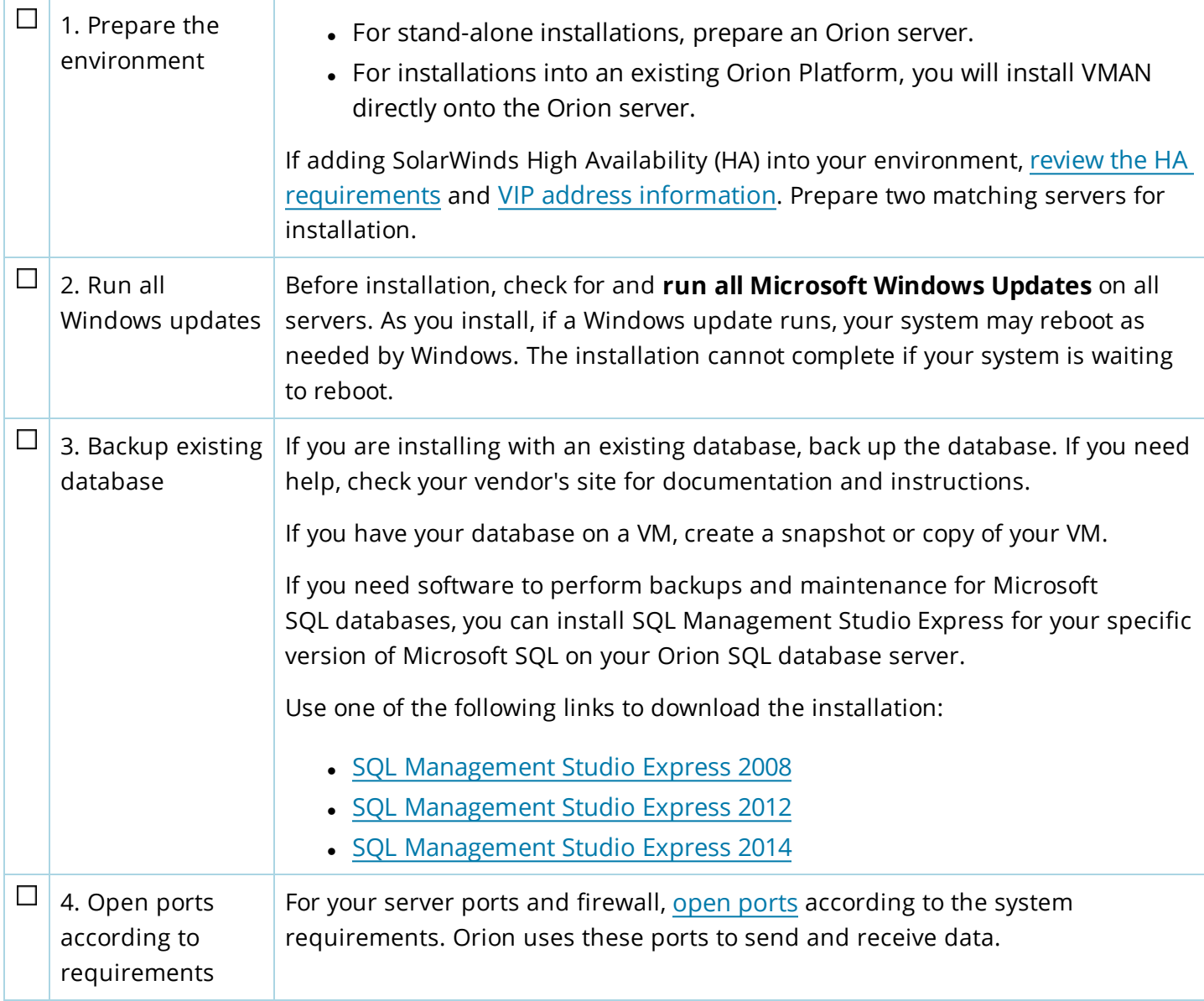

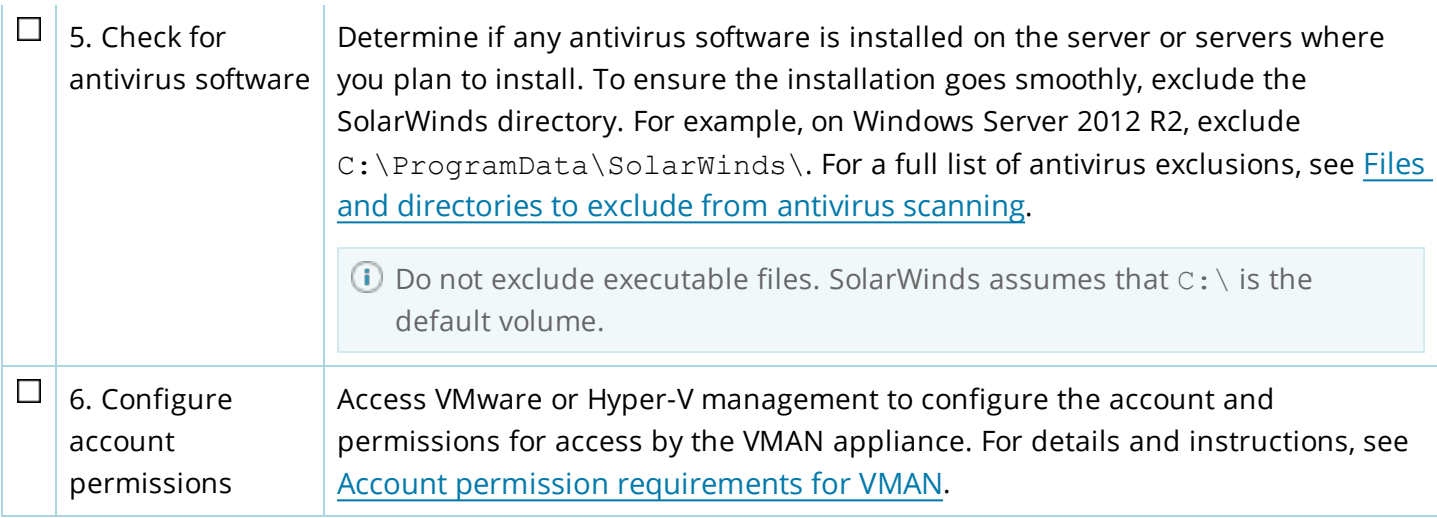

### <span id="page-11-0"></span>**Installation gotchas**

Consider the following gotchas for installing VMAN:

• Always check for hotfixes for the **Orion [Platform](https://support.solarwinds.com/Success_Center/Network_Performance_Monitor_(NPM)/Orion_Platform_hotfixes)** and VMAN for stand-alone and integrated installations. These hotfixes are available through the Customer Portal for download and install. Review the hotfix readme file in the download for instructions.

## <span id="page-12-0"></span>**VMAN system requirements**

Before installing Virtualization Manager, make sure you meet the minimum requirements. The following requirements include VMAN Appliance, VMware and Hyper-V account permissions, and integration with SolarWinds Orion Platform requirements (including the Virtual Infrastructure Monitor).

- [VMAN system](#page-13-0) requirements and deployments
- VMAN port [requirements](#page-15-0)
- Account permission [requirements](#page-17-0) for VMAN
- [Multi-module](#page-21-0) system guidelines
- **[VMAN licensing](#page-26-0) information**

## <span id="page-13-0"></span>**VMAN system requirements and deployments**

The following requirements are for installing VMAN on the Orion server. Additional requirements include port [requirements](#page-15-0) and account [permissions](#page-17-0). For VMAN installations with the appliance, please see the VMAN 7.2 [Installation](https://support.solarwinds.com/@api/deki/files/34809/VMAN-7.2-Installation-Guide.pdf?origin=mt-web) Guide.

If you are adding VMAN to an existing Orion Platform with multiple Orion Platform products, see the [Multi](#page-21-0)module system [guidelines](#page-21-0).

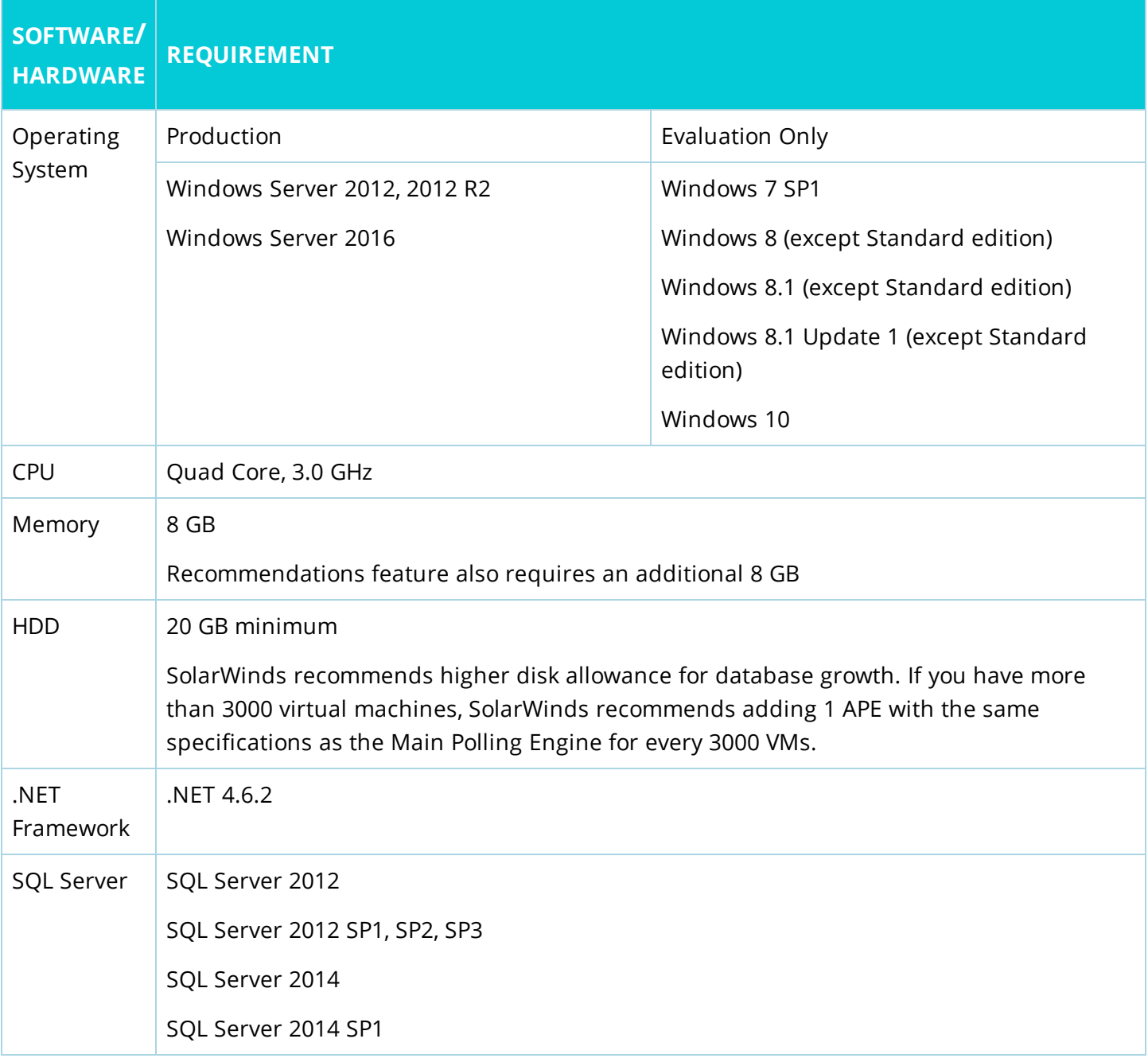

#### INSTALLATION GUIDE: VIRTUALIZATION MANAGER

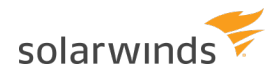

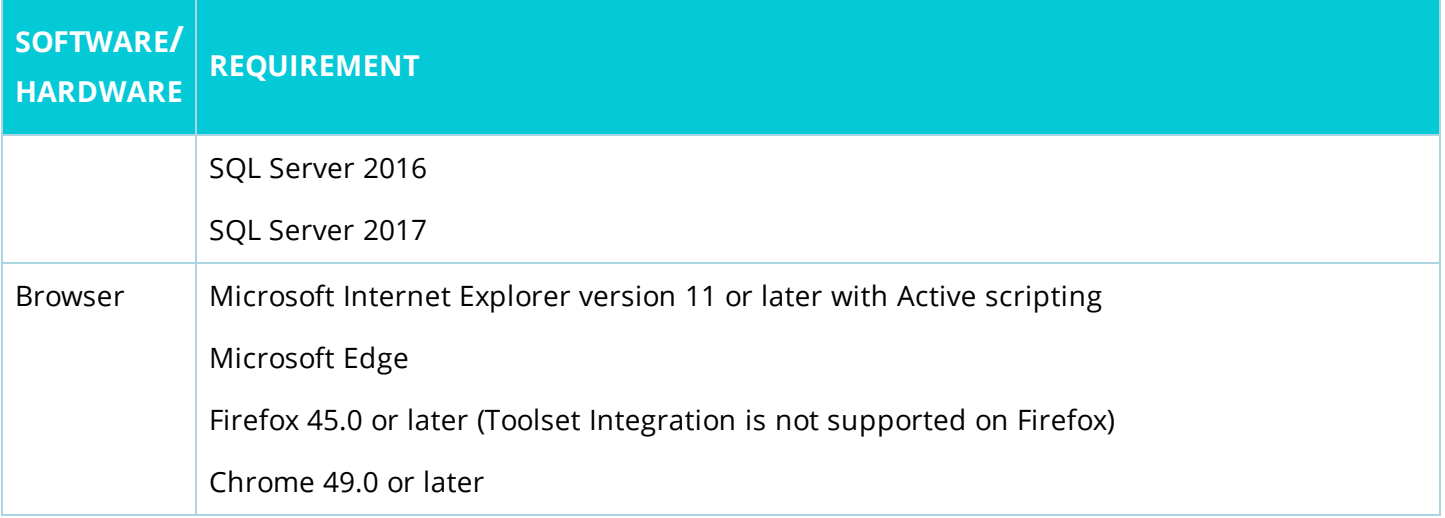

## <span id="page-15-0"></span>**VMAN port requirements**

Information below consider environments with the VMAN appliance (VMAN 7.2 and earlier) and environments without it (VMAN 8.0).

Review the following port requirements for the Orion server, the VMAN appliance, Federated Collectors, virtual environments, and additional systems. These ports are required for data collection and management actions. For a master list of all port requirements for all Orion Platform products, see [this](http://www.solarwinds.com/documentation/kbloader.aspx?kb=MT75310) [guide](http://www.solarwinds.com/documentation/kbloader.aspx?kb=MT75310). For port requirements for VMAN deployments with the appliance, see the VMAN 7.2 [Installation](https://support.solarwinds.com/@api/deki/files/34809/VMAN-7.2-Installation-Guide.pdf?origin=mt-web) [Guide](https://support.solarwinds.com/@api/deki/files/34809/VMAN-7.2-Installation-Guide.pdf?origin=mt-web).

The following port requirements support both existing customers using the appliance and new customers using VMAN in the Orion Platform.

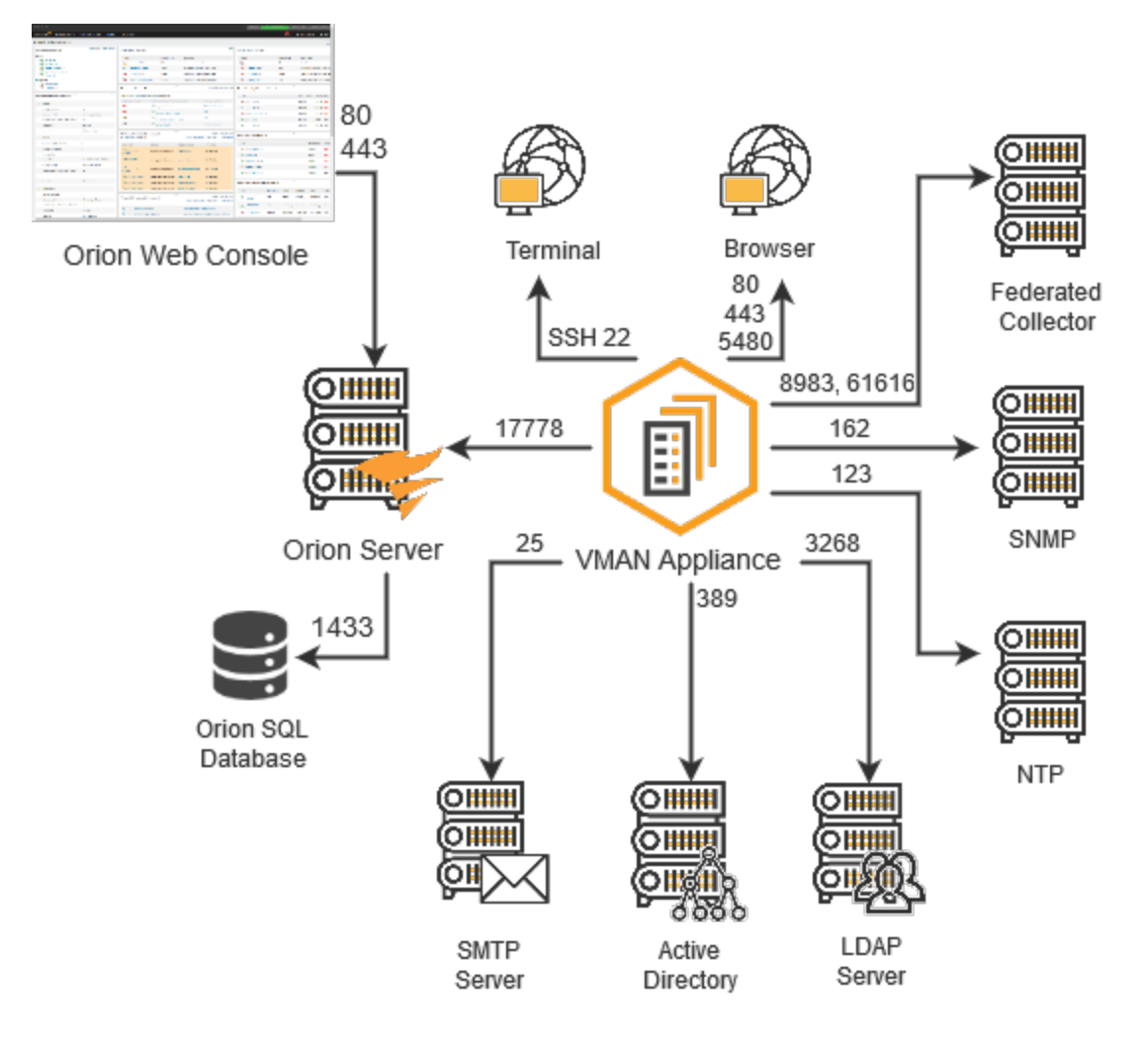

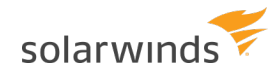

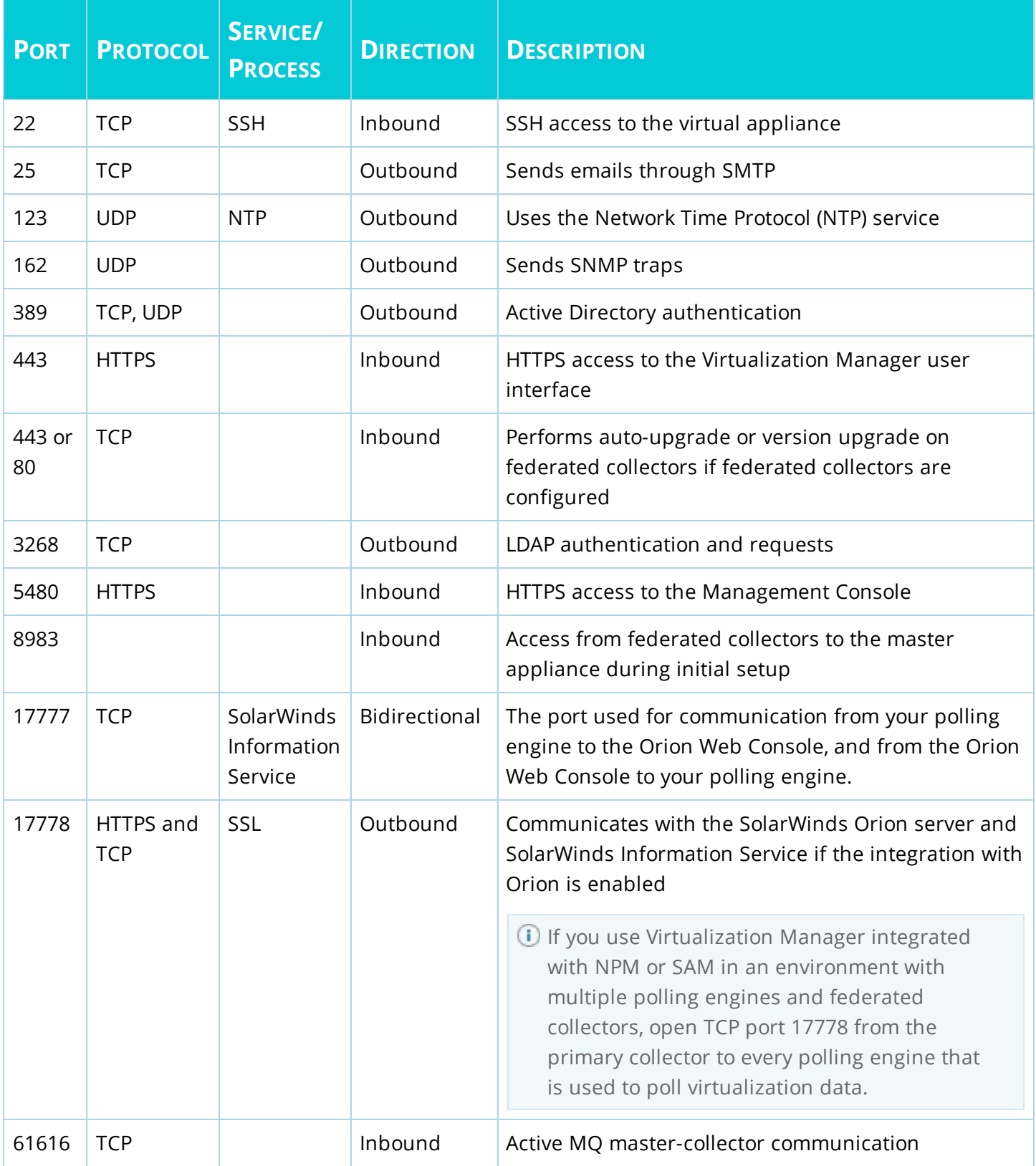

## <span id="page-17-0"></span>**Account permission requirements for VMAN**

<span id="page-17-1"></span>Virtualization Manager uses a set of credentials created in the appliance, in the Orion Web Console, and your VMs to issue commands and monitor data. These credentials must match to provide communication between VMAN and all VMs (VMware and Hyper-V) and VCenter.

## **Configure VM permissions**

To properly install your products and monitor VMs, you need to set up the following accounts and permissions:

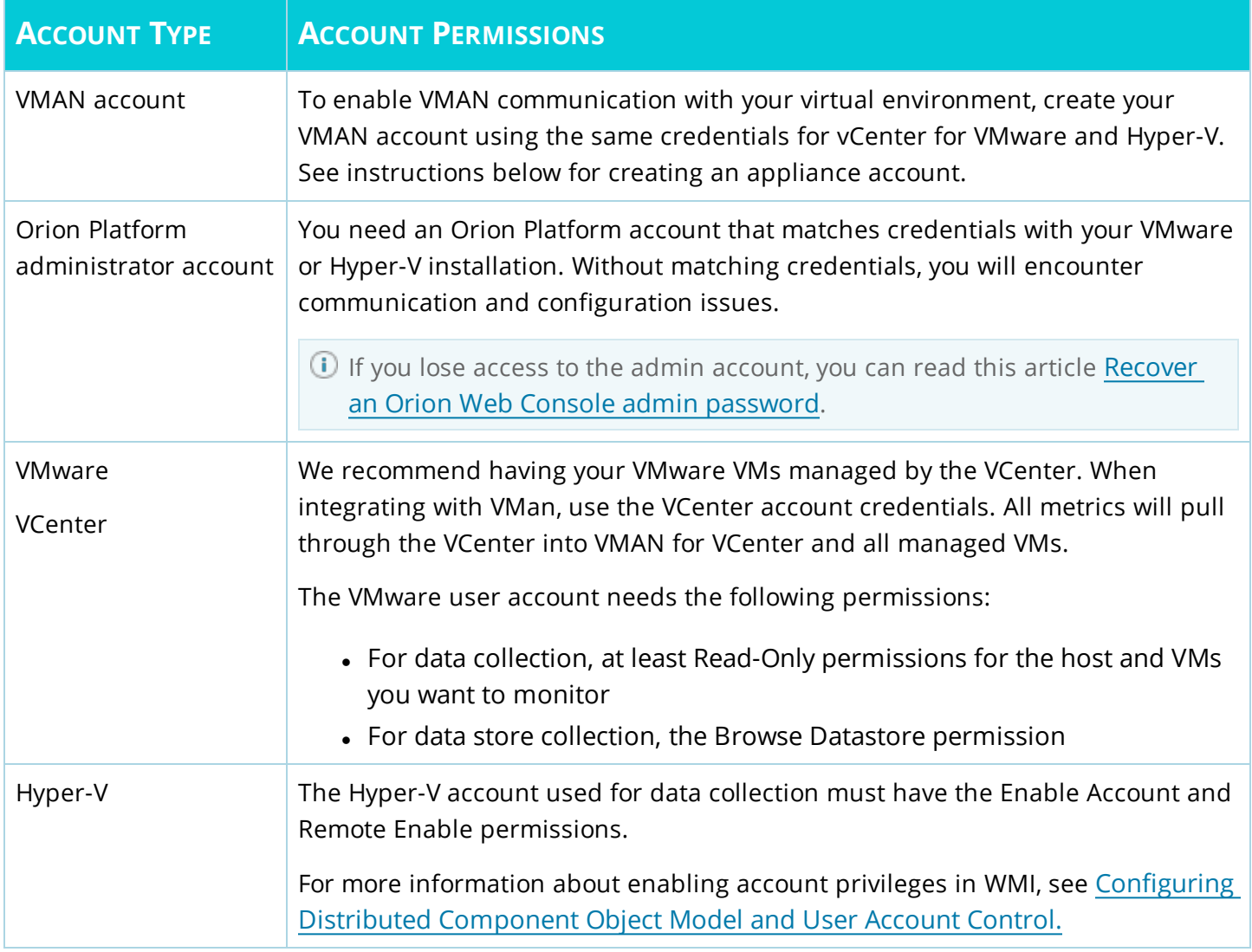

### <span id="page-17-2"></span>**Create a VMAN appliance account**

You can use an existing account if it matches the virtual environment and Orion Web Console accounts.

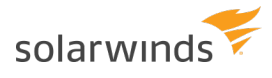

If the account does not match, create a new account matching that information.

- 1. Log in to the VMAN appliance.
- 2. Click Setup and expand Advanced Setup.
- 3. Click Users. A list of user accounts displays.
- 4. Click Add to create a new account, using the credentials currently used for your VMs. For the Role, select Admin.

(a) This account must match the virtual environment and Orion Web Console accounts.

<span id="page-18-0"></span>5. Click Save.

### **Configure Orion Web Console account permissions**

With the account connections between VMs and the Orion Platform completed, create and manage account permissions for administrators and users as needed for your environment. For example, you may want to limit feature access for network administrators and general IT staff.

Each user or group account can have different privileges applied to it, such as the ability to modify alert definitions or delete snapshots.

You need administrator access to the server to install and integrate VMAN.

- 1. Click Settings > All Settings.
- 2. Click Manage Accounts in the User Accounts section.
- 3. Select an existing user account, and click Edit.
- 4. Modify account information, login options, and tasks as needed.
- 5. To restrict users access to Orion Web Console features, expand the Virtual Infrastructure Monitor Settings.

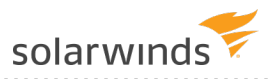

6. Select the views to display for VM data in the Orion Web Console. Typically, you do not need to hide VM views from users. These options only affect seeing VM data in the Orion Web Console. The available options include view names, default, and none. If you select none, the view is hidden from the user.

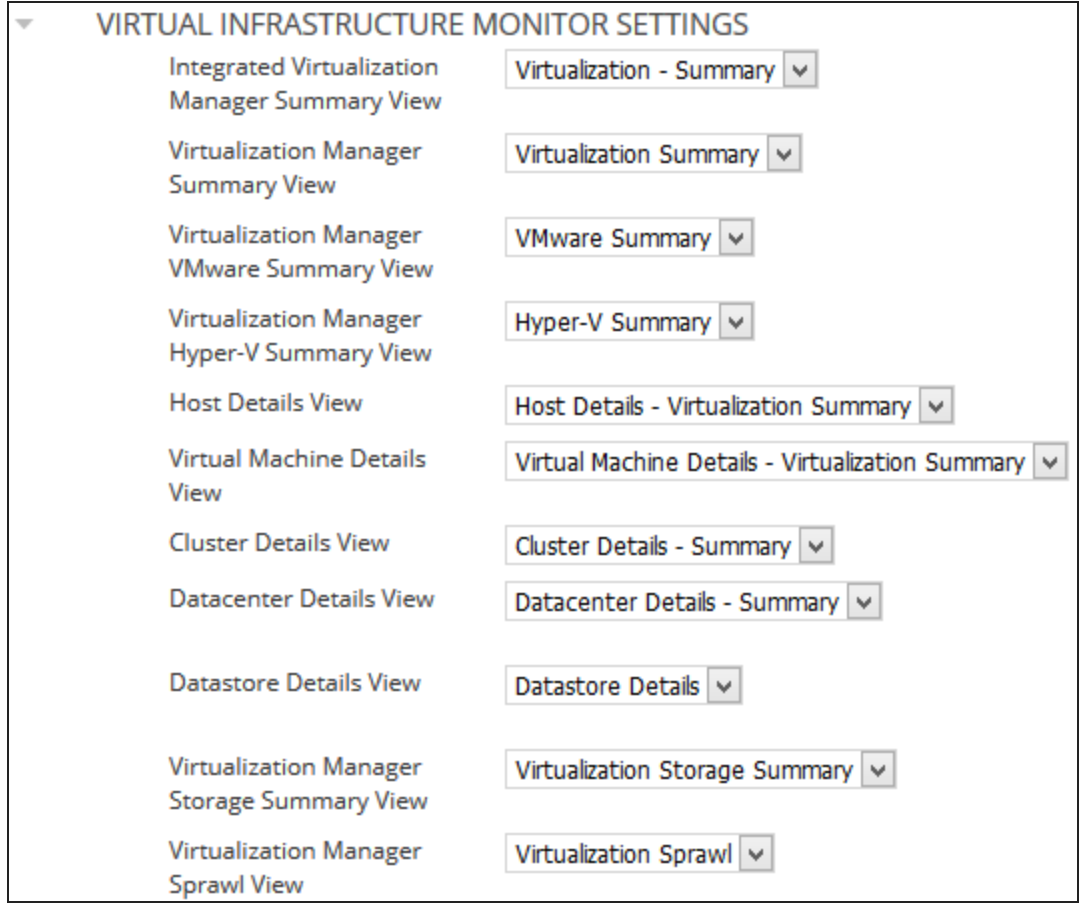

7. Select an option to allow or disallow users from VM management tools and functions. These permissions provide native tool features through the Orion Web Console. For example, general IT staff should not have the capability to delete snapshots or VMs. For those user accounts, select Disallow for Snapshot Management and Delete virtual machines and datastore files.

solarwind

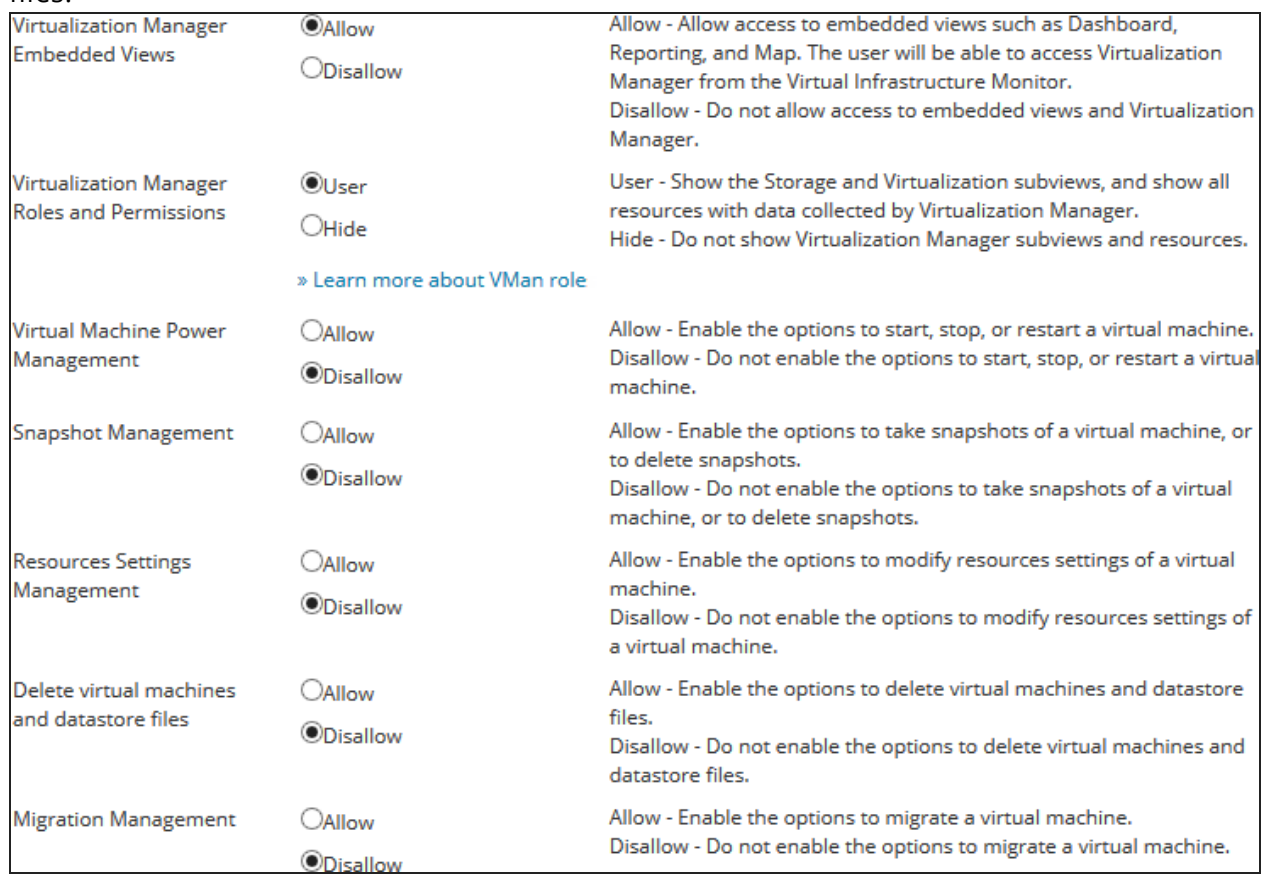

#### 8. Click Submit.

## <span id="page-21-0"></span>**Multi-module system guidelines**

If you have more than one Orion Platform product, use these **recommended guidelines** for hardware and software deployment. The information here should be considered guidelines only. You can choose to use more or less hardware but your performance may vary depending on your deployment scenario.

We recommend checking the admin guide for a full list of all supported versions.

<span id="page-21-1"></span>If you have only one Orion module, refer to the system requirements listed in the administrator's guide for that module.

## **Small deployment guidelines**

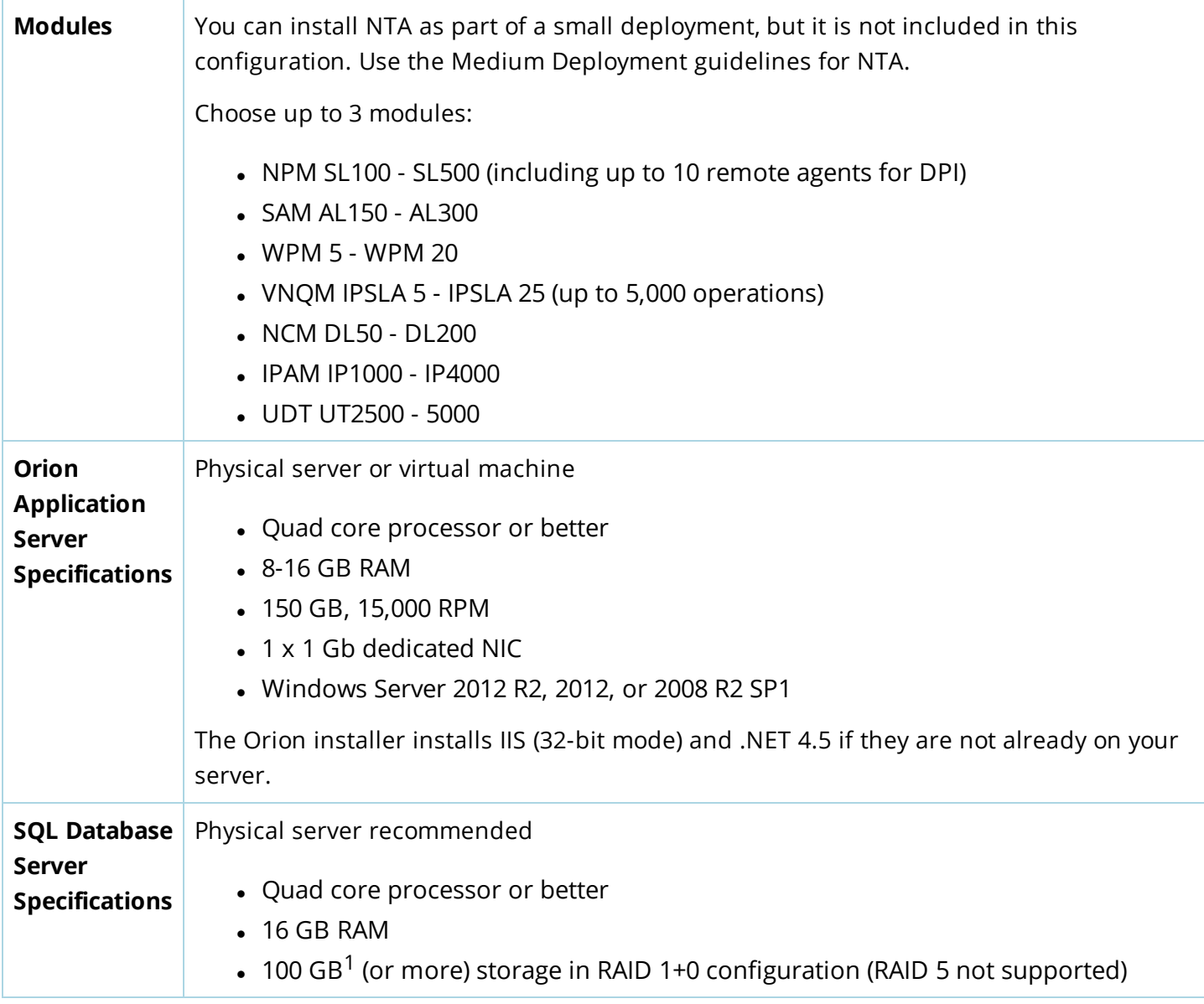

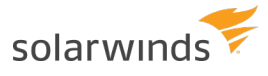

- Windows Server 2012 R2, 2012, or 2008 R2 SP1
- Microsoft SQL Server 2014, 2012, or 2008 R2 Standard Edition

<span id="page-22-0"></span> $1$ More or less space may be needed depending on your data retention policies, number of elements measured, and polling frequency.

### **Medium deployment guidelines**

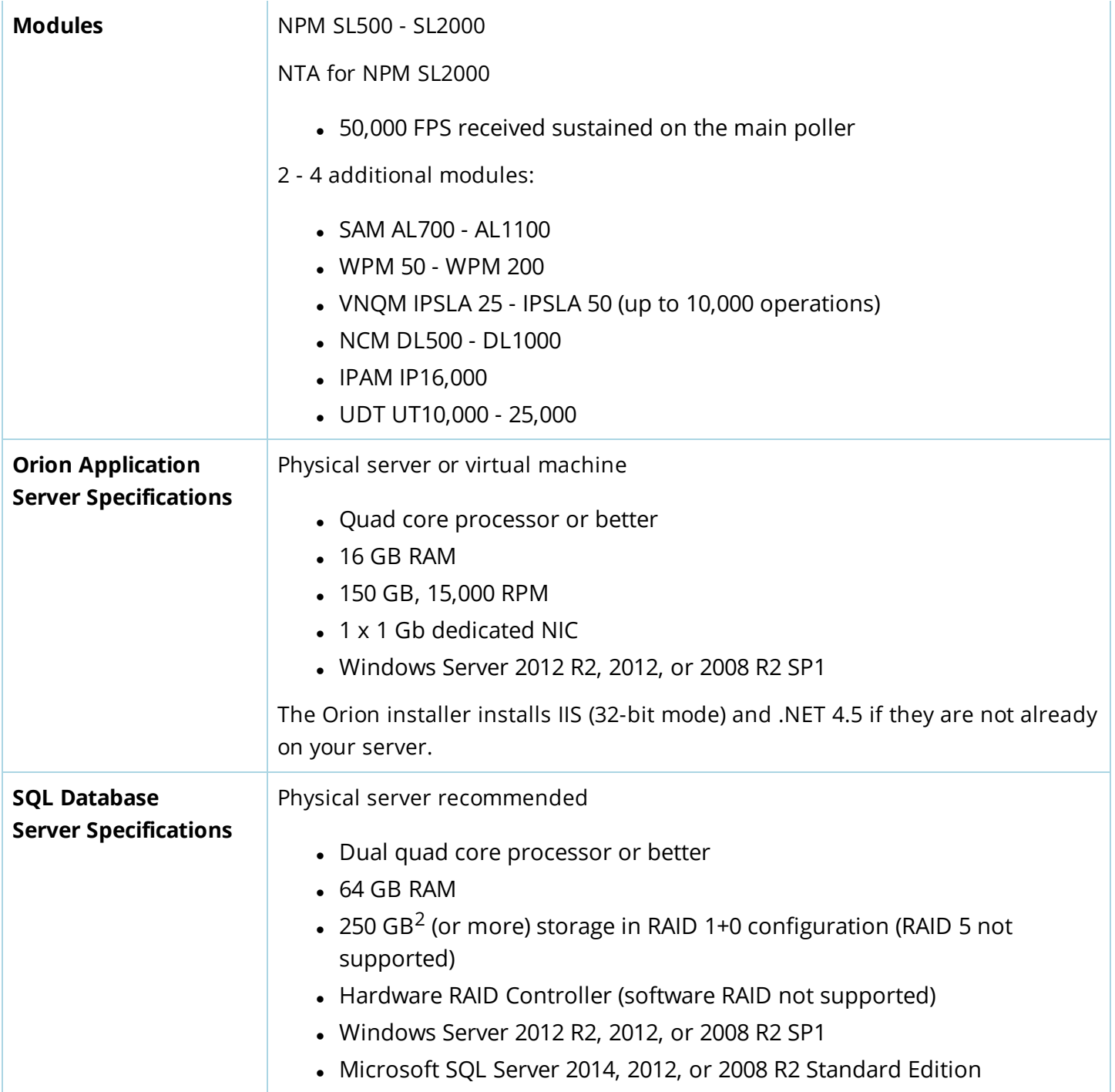

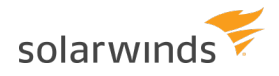

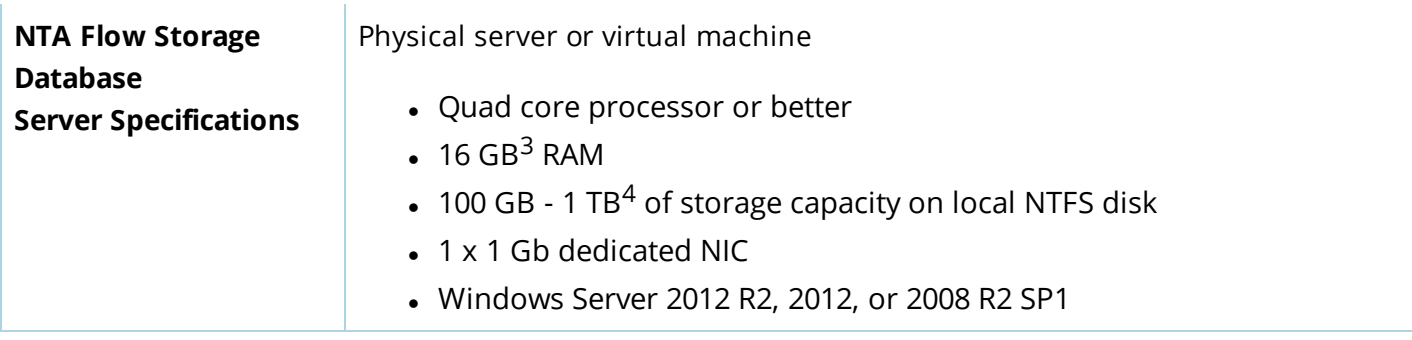

### <span id="page-23-0"></span>NTA-specific information

- NTA 4.0 If the server is running a 32-bit operating system, NTA 4.0 stores flow data in the SQL Database (NTA Flow Storage Database is not installed). For more information, see [Requirements](http://www.solarwinds.com/documentation/helploader.aspx?topic=OrionCoreAGOrionDatabaseServerRequirements.htm) for the Orion Database Server and NTA 4.0 [Installation: Frequently](https://solarwinds-prod.mindtouch.us/Success_Center/Netflow_Traffic_Analyzer_(NTA)/NTA_4.x_installation_FAQ) Asked Questions.
- NTA 4.1 NTA 4.1 only works with a 64-bit operating system. SolarWinds recommends a separate NTA Flow Storage Database.

<sup>2</sup>More or less space may be needed depending on your data retention policies, number of elements measured, and polling frequency.

<sup>3</sup>RAM for the NTA Flow Storage Database should be increased as the database size increases.

<sup>4</sup>More or less space may be needed depending on your data retention policies and the number of flows stored. You need approximately 8 GB of additional storage for every 1000 flows that are retained for 30 days. For example, if you want 50,000 flows stored for 30 days, you need a base of 100 GB plus an additional 400 GB of storage.

## <span id="page-23-1"></span>**Large deployment guidelines**

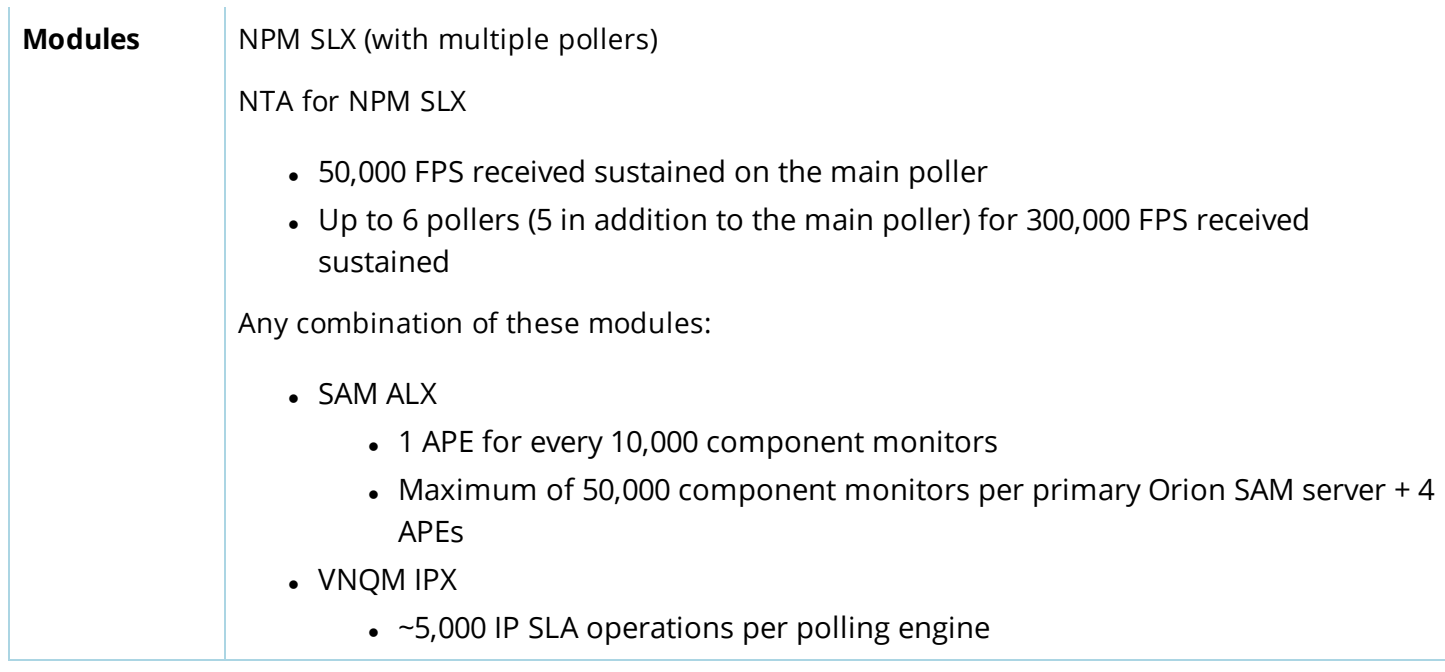

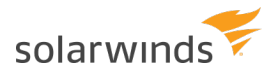

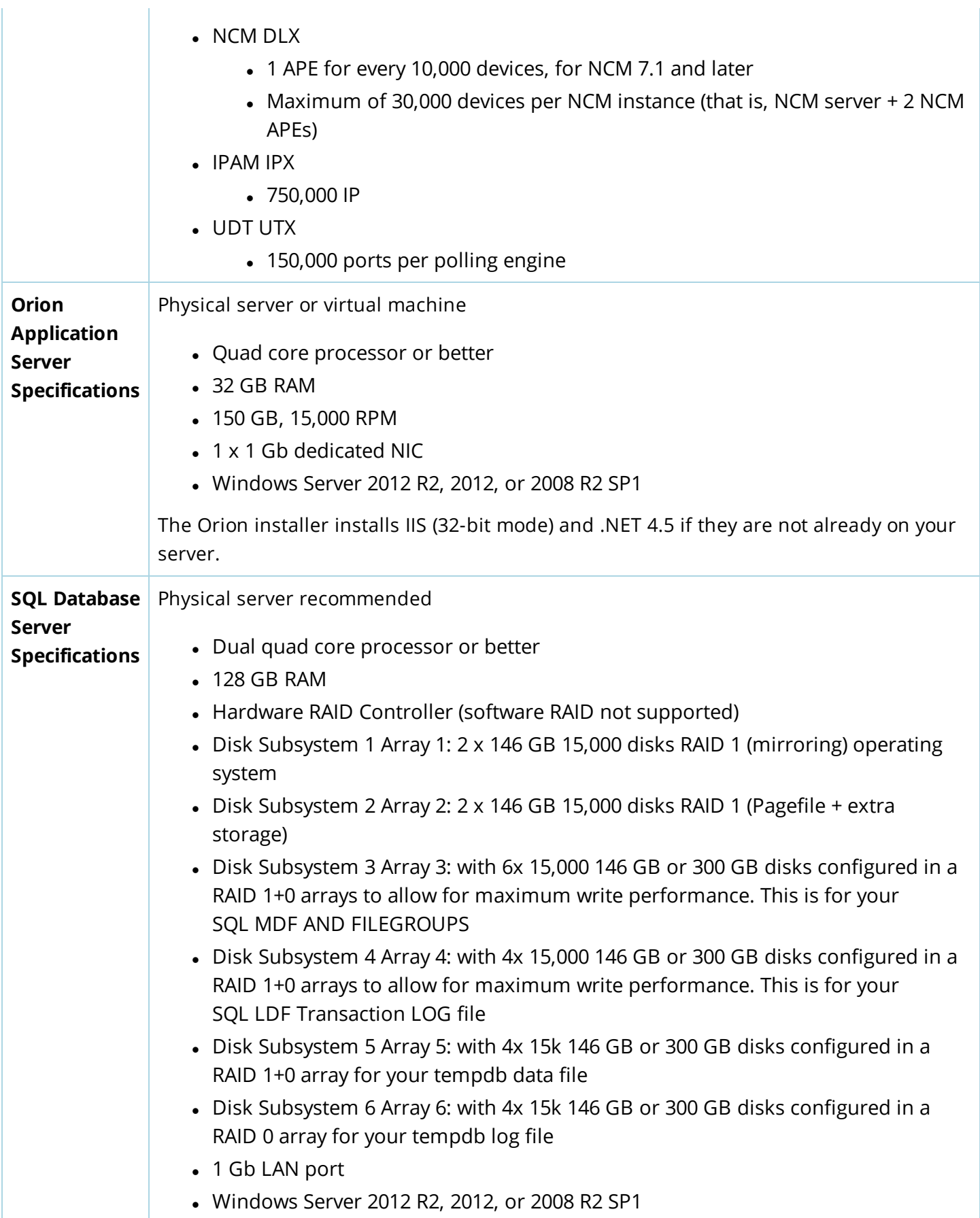

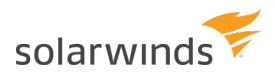

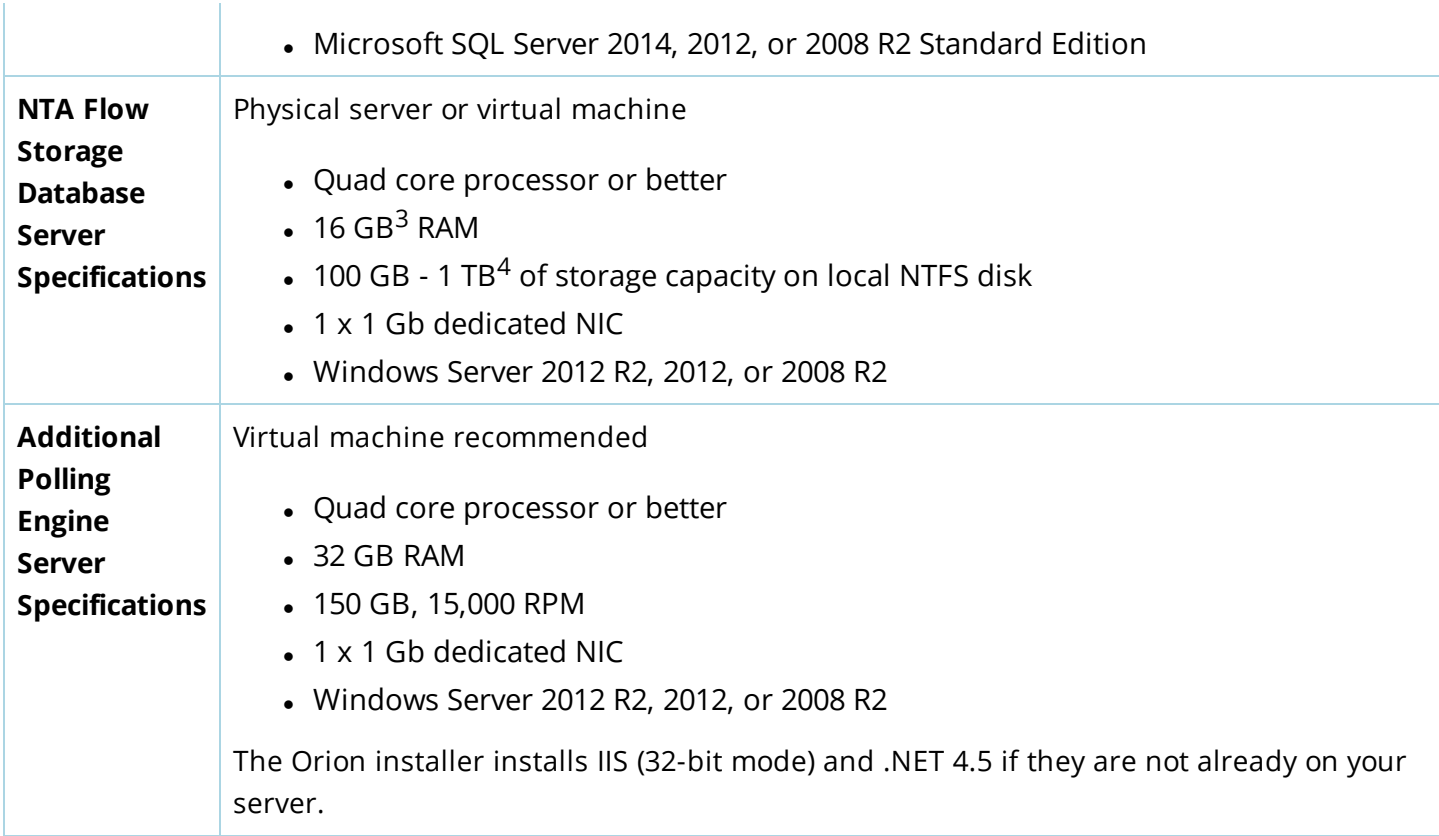

### <span id="page-25-0"></span>NTA-specific information

- NTA 4.0 If the server is running a 32-bit operating system, NTA 4.0 stores flow data in the SQL Database (NTA Flow Storage Database is not installed). For more information, see [Requirements](http://www.solarwinds.com/documentation/helploader.aspx?topic=OrionCoreAGOrionDatabaseServerRequirements.htm) for the Orion Database Server and NTA 4.0 [Installation: Frequently](https://solarwinds-prod.mindtouch.us/Success_Center/Netflow_Traffic_Analyzer_(NTA)/NTA_4.x_installation_FAQ) Asked Questions.
- NTA 4.1 NTA 4.1 only works with a 64-bit operating system. SolarWinds recommends a separate NTA Flow Storage Database.

## <span id="page-26-0"></span>**VMAN licensing information**

SolarWinds Virtualization Manager is licensed according to the number of CPU sockets per monitored host. When you monitor a virtual host, VMAN collects metrics and data for all children VMs. If you try to monitor more sockets or virtual machines than your license allows, you will not be able to add more data sources or apply VMAN upgrades.

VMAN includes two licenses for VMAN 6.2 through 8.0:

- Primary license to be installed on the Orion Web Console for a stand-alone VMAN installation.
- Secondary license to be installed on the VMAN appliance (VMAN 7.2 and earlier).
- If you are integrating VMAN into an existing Orion Platform such as NPM, SAM, or NCM, you do not need to install the secondary license.

Virtualization Manager is licensed according to the number of processor sockets on your physical hardware. Physical hardware is ESX hosts for VMware or Windows Servers for Hyper-V.

VMAN is available in the following license sizes:

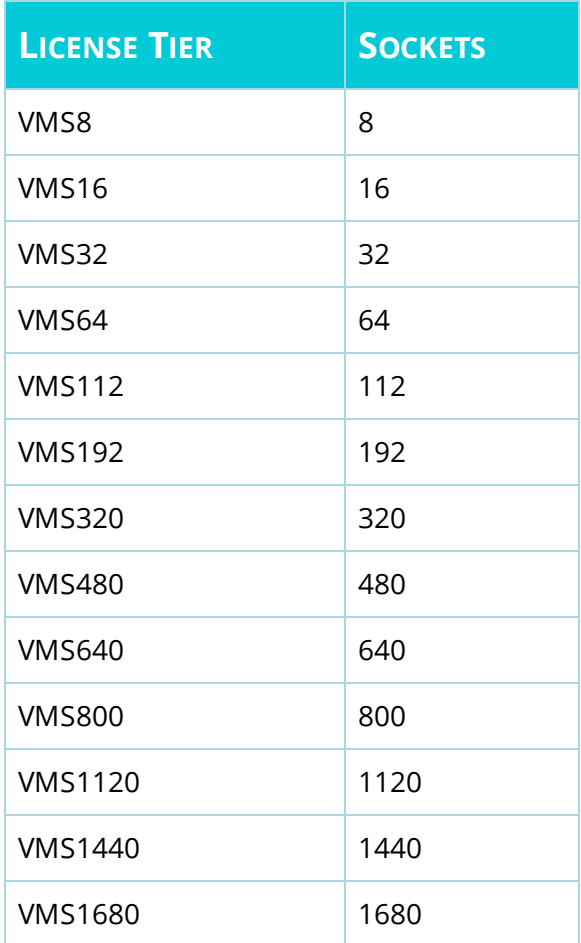

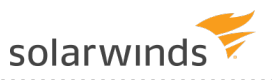

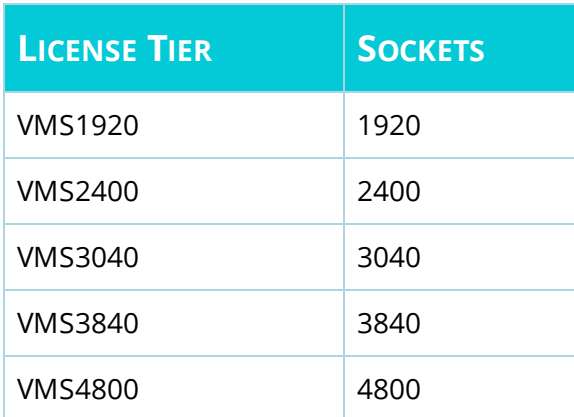

### <span id="page-27-0"></span>**Get your license key**

You can obtain the primary and secondary license keys through the Customer Portal.

- 1. Log in to the [SolarWinds](https://customerportal.solarwinds.com/) Customer Portal.
- 2. Select License Management > License Management.
- <span id="page-27-1"></span>3. Locate an unregistered Virtualization Manager activation key. Make note of the license key.

## **Add a primary license to stand-alone Orion Platform**

The stand-alone deployment for VMAN includes installing a dedicated Orion Platform with an Orion Web Console. You receive this Orion Platform as the Virtual Infrastructure Monitor (VIM). You only need to add the secondary VMAN license in a stand-alone deployment, not in an existing Orion Platform.

- 1. Access the Orion Web Console of the stand-alone Orion Platform.
- 2. Click Settings > All Settings, and click License Manager.
- 3. In the License Manager, click Add/Upgrade License.

(b) ADD/UPGRADE LICENSE

<span id="page-27-2"></span>4. Enter the Activation Key and Registration Information for the VMAN secondary license, and click Activate.

## **Add a secondary license key for the VMAN appliance online**

You will add the primary license key on the VMAN appliance using the VMAN console. These instructions walk through adding the license online.

- 1. Log in to the VMAN console.
- 2. Click the Setup tab and select License Information.
- 3. Click Activate License.

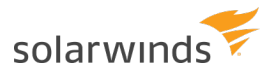

- 4. Enter the primary license key.
- 5. In the Computer Name field, enter localhost.
- <span id="page-28-0"></span>6. Enter the other required information, and click Send Activation Request.

### **Add a secondary license key for the VMAN appliance offline**

You will add the primary license key on the VMAN appliance using the VMAN console. These instructions walk through adding the license offline.

- 1. Log in to the VMAN console.
- 2. Click the Setup tab and select License Information.
- 3. Click Unique Machine ID, copy the machine ID, and save it on a flash device.
- 4. From a computer with Internet access, log in to the [SolarWinds](https://customerportal.solarwinds.com/) Customer Portal.
- 5. Click License Management > License Management, and locate an unregistered Virtualization Manager activation key.
- 6. Click Manually Register License, and enter the required information.
- 7. In the Computer Name field, enter localhost.
- 8. In the Unique Machine ID field, paste the machine ID copied from VMAN.
- 9. Click Generate License File, and download the license file.
- 10. Transfer the license file to a computer with access to VMAN.
- <span id="page-28-1"></span>11. Click Upload License File, select the license file, and click Open.

### **Exclude hosts from monitoring**

If there are not enough SolarWinds Virtualization Manager licenses to cover every powered on virtual machine managed by a vCenter server, change the access permissions of the vCenter user account to limit what it can access.

Restricting the virtual machines accessible by the user account reduces the number of virtual machines or sockets SolarWinds Virtualization Manager can collect data from. This way you can control which virtual machines are being monitored.

You can control access permissions in the VMware client by assigning the No Access role to the vCenter account for the hosts and virtual machines you want to restrict.

## <span id="page-29-0"></span>**Prepare the Orion SQL database for VMAN standalone**

For a stand-alone VMAN deployment, you need to prepare a dedicated server for the Orion SQL database. You will select this database through the Configuration Wizard after installing the stand-alone Orion Platform (or the Virtual Infrastructure Monitor).

If you are integrating VMAN into an existing Orion Platform, use an existing SQL database. The *[integration](https://support.solarwinds.com/Success_Center/Virtualization_Manager_(VMAN)/VMAN_Installation_Guide/Install_the_Orion_Platform_and_VIM)* [instructions](https://support.solarwinds.com/Success_Center/Virtualization_Manager_(VMAN)/VMAN_Installation_Guide/Install_the_Orion_Platform_and_VIM) walk-through the selection through the Configuration Wizard.

Prepare your database using the following guidelines.

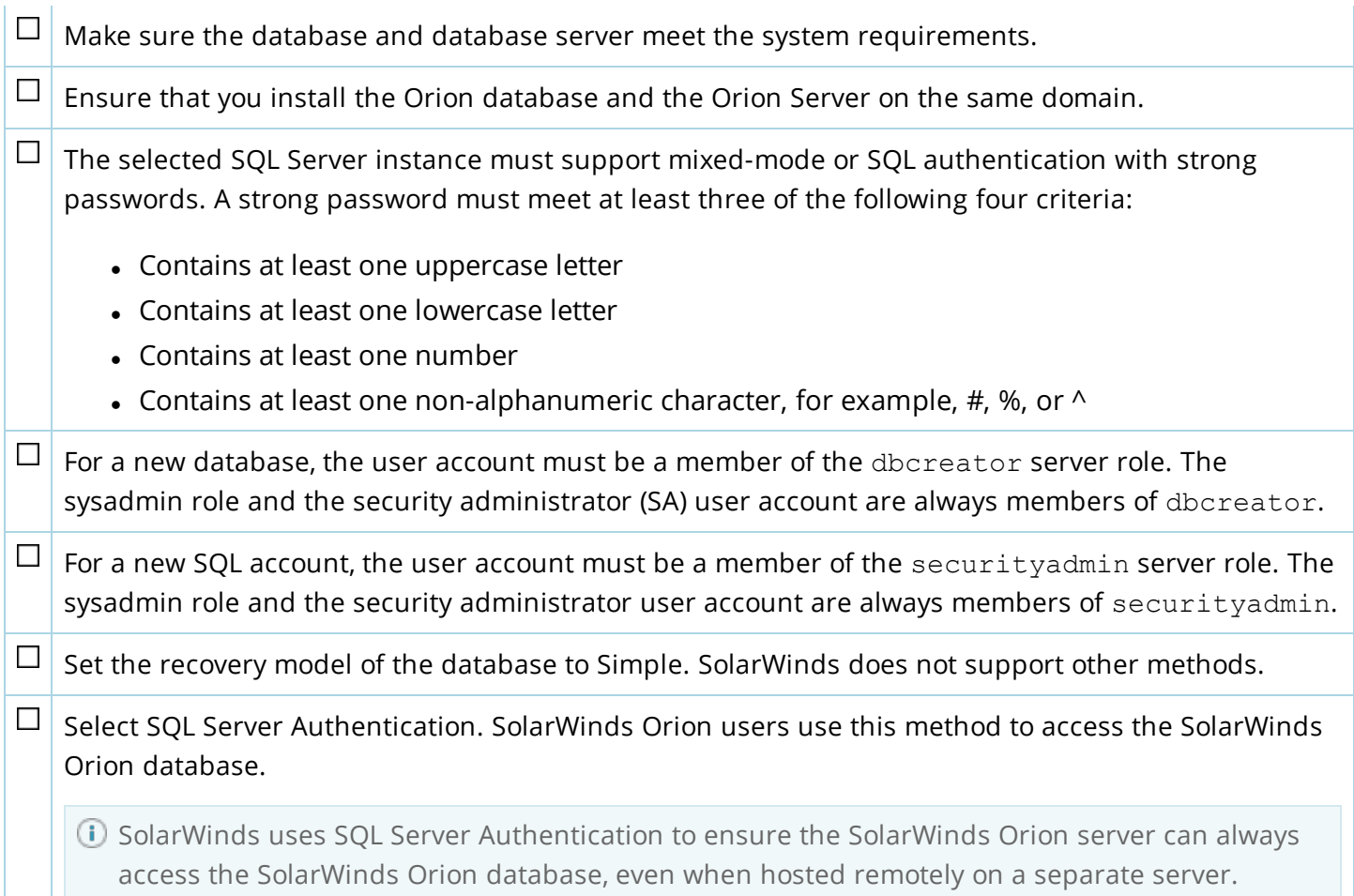

## <span id="page-30-0"></span>**Install Virtualization Manager**

After you have reviewed the [checklist](#page-9-0), prepared an Orion server and set up your Orion [SQL database](#page-29-0) [server](#page-29-0), you are ready to install VMAN. If you are installing into an existing Orion Platform, you just need this installer and the Orion SQL database credentials.

What should I know prior to installing VMAN?

- Installing VMAN 8.0 and later, you are no longer required to install an appliance. When you install VMAN, it comes with the full Orion Platform and a VMAN Orion poller to perform all monitoring of your virtual and cloud environments. We **highly recommend not using the appliance** for the best performance and feature set. For existing customers wishing to keep the appliance, see the [VMAN](https://support.solarwinds.com/@api/deki/files/34809/VMAN-7.2-Installation-Guide.pdf) 7.2 [Installation](https://support.solarwinds.com/@api/deki/files/34809/VMAN-7.2-Installation-Guide.pdf) Guide.
- For stand-alone installations, you need a dedicated Orion server and a dedicated Orion SQL database server.
- For installations into an existing Orion Platform environment, you will install on the Orion server and select the existing Orion SQL database during the Configuration wizard. You will need the location and credentials for the Orion SQL database.

The installation file for VMAN 8.0 and later uses the new Orion [Installer](https://support.solarwinds.com/Success_Center/Network_Performance_Monitor_(NPM)/SolarWinds_Feature_SolarWinds_Orion_Installer). When run, the installer:

- Provides an easy-to-follow install path. The installer will check for product updates, and updates the installation steps to complete complex upgrades and installations with ease.
- Runs preflight checks to ensure your environment specifications match the system requirements for selected product installs. If changes are needed, the installer provides guidance for required versions.
- Detects any installed Orion Platform products and versions for determining instal and upgrade paths.
- Guides you through each product install and upgrade by providing upgrade paths custom-made for your current environment.
- Automatically runs the Configuration Wizard as needed after product installs to complete database and configuration tasks.
- Advises on additional installations for SolarWinds High Availability servers, Additional Polling Engines, and Additional Web Servers.

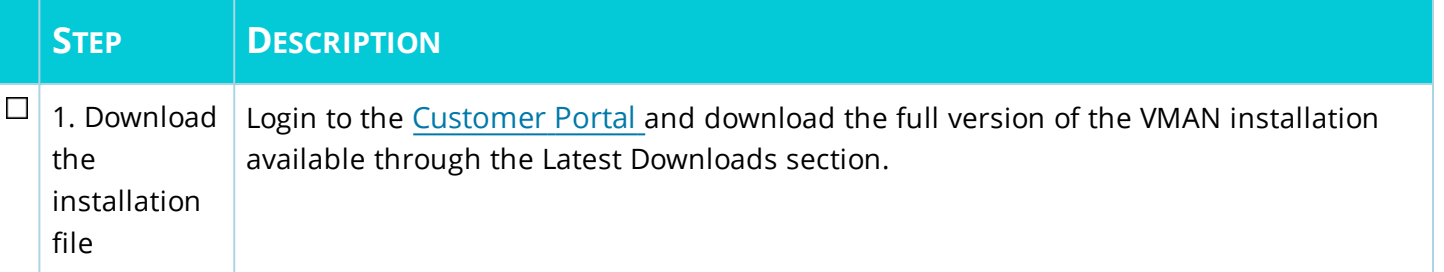

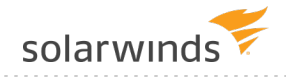

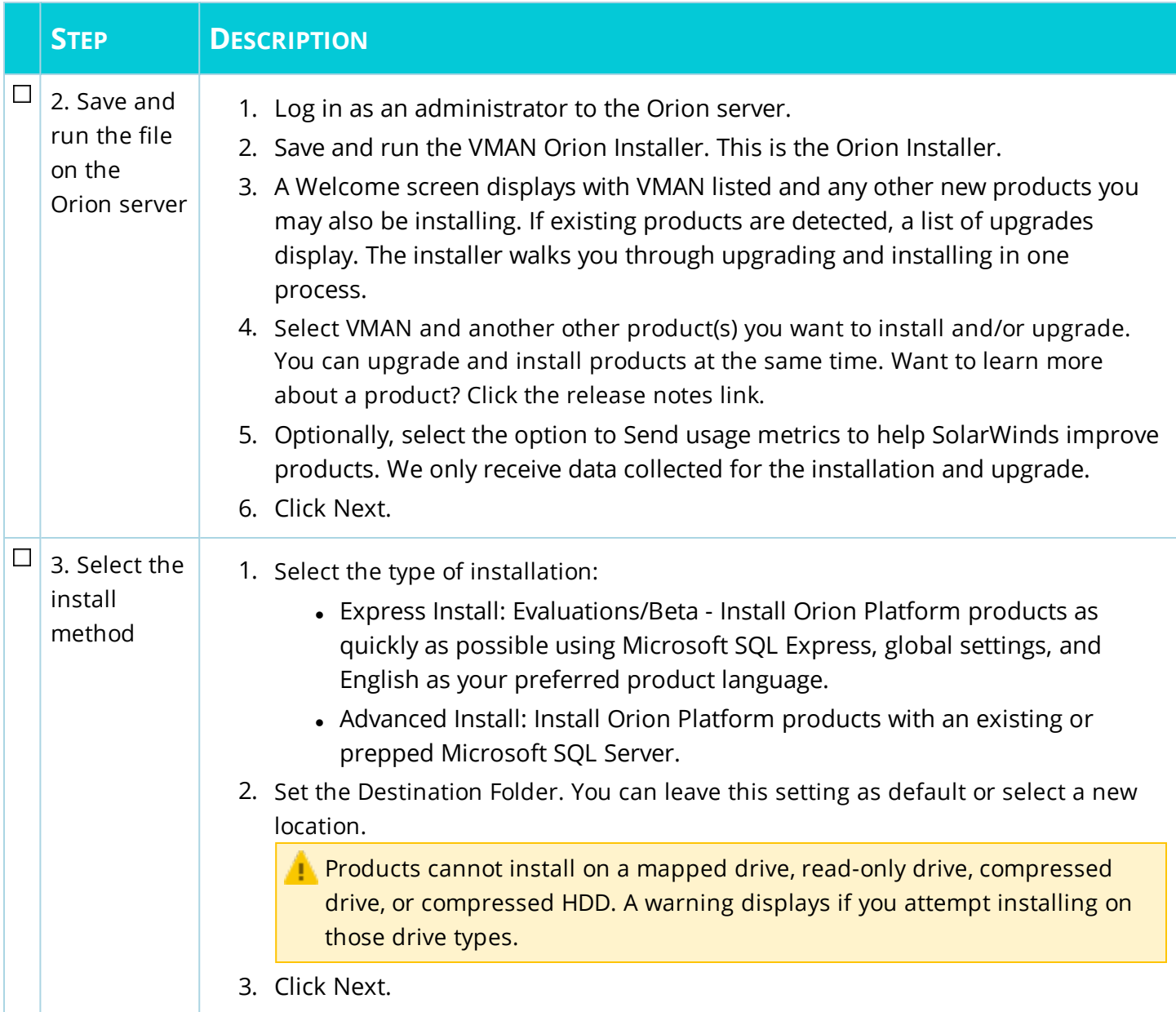

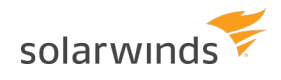

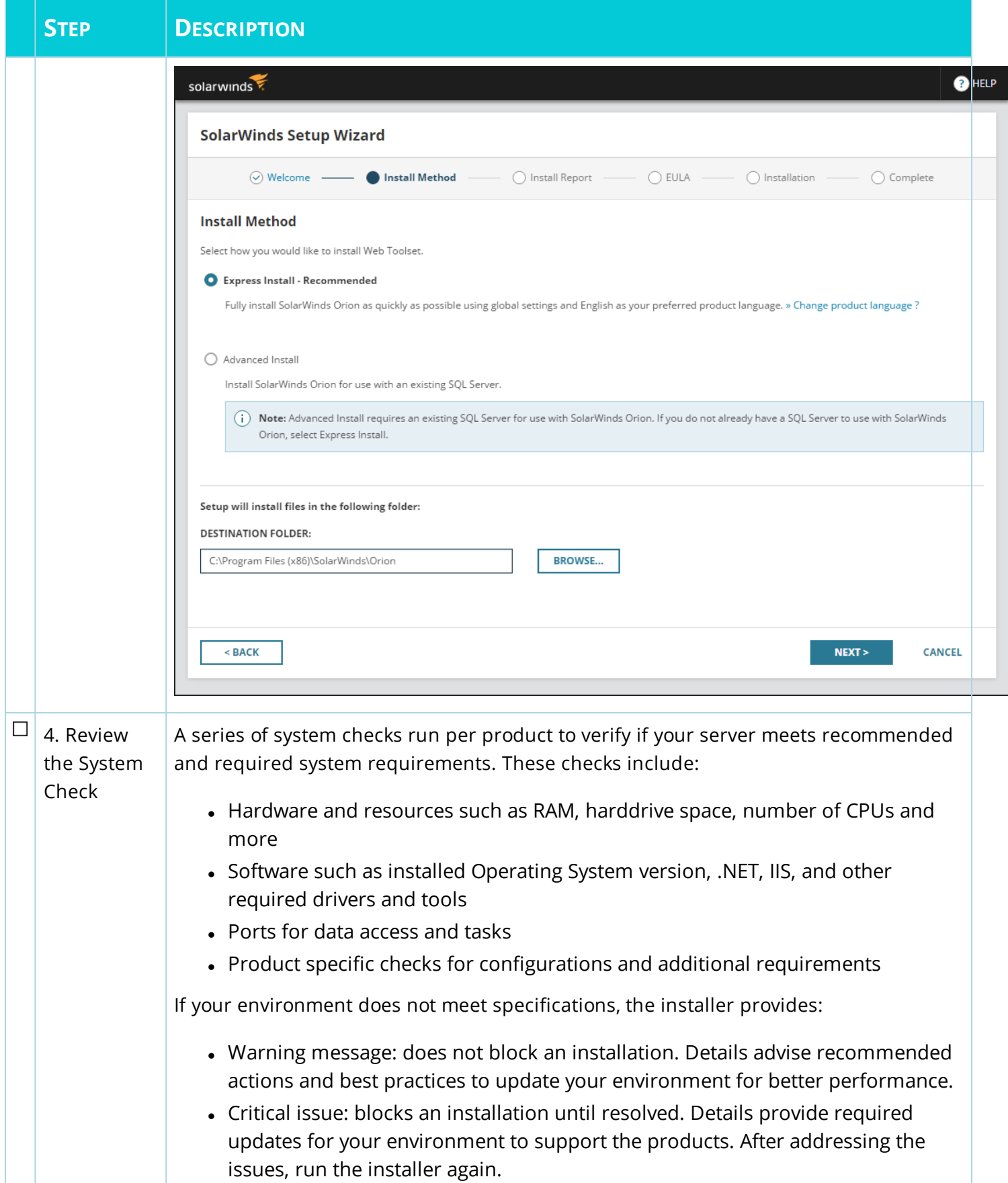

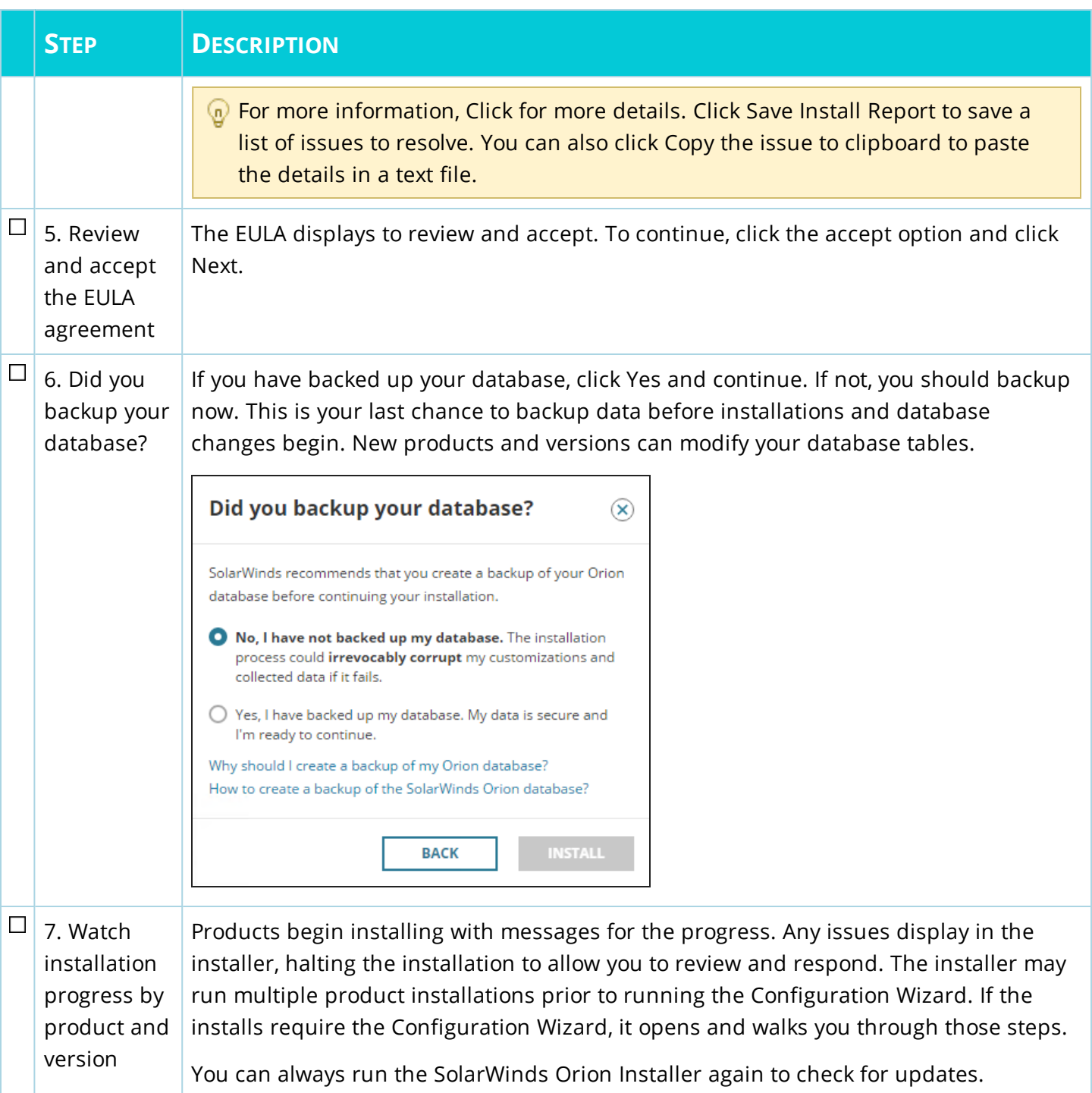

#### INSTALLATION GUIDE: VIRTUALIZATION MANAGER

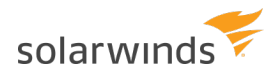

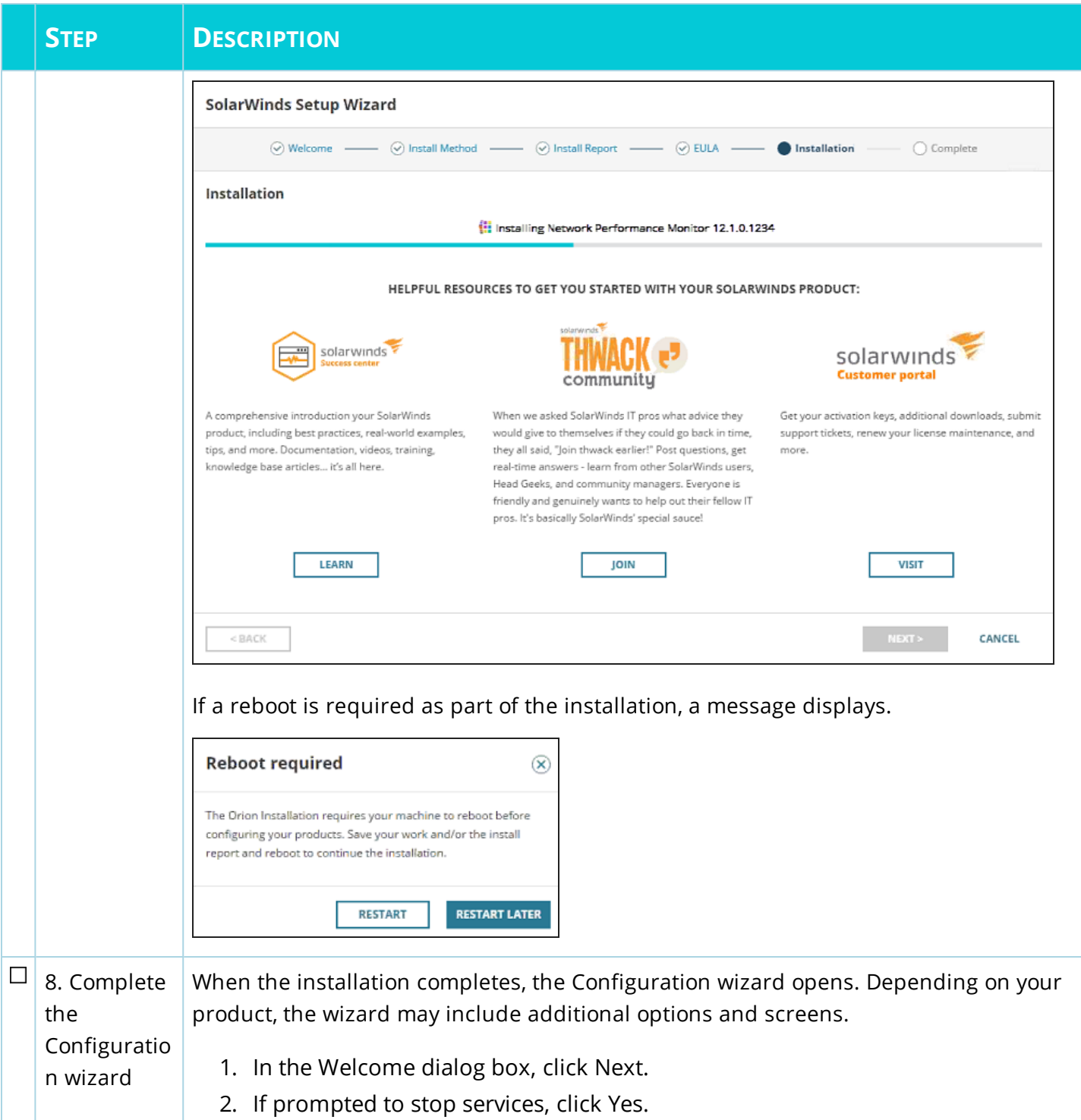

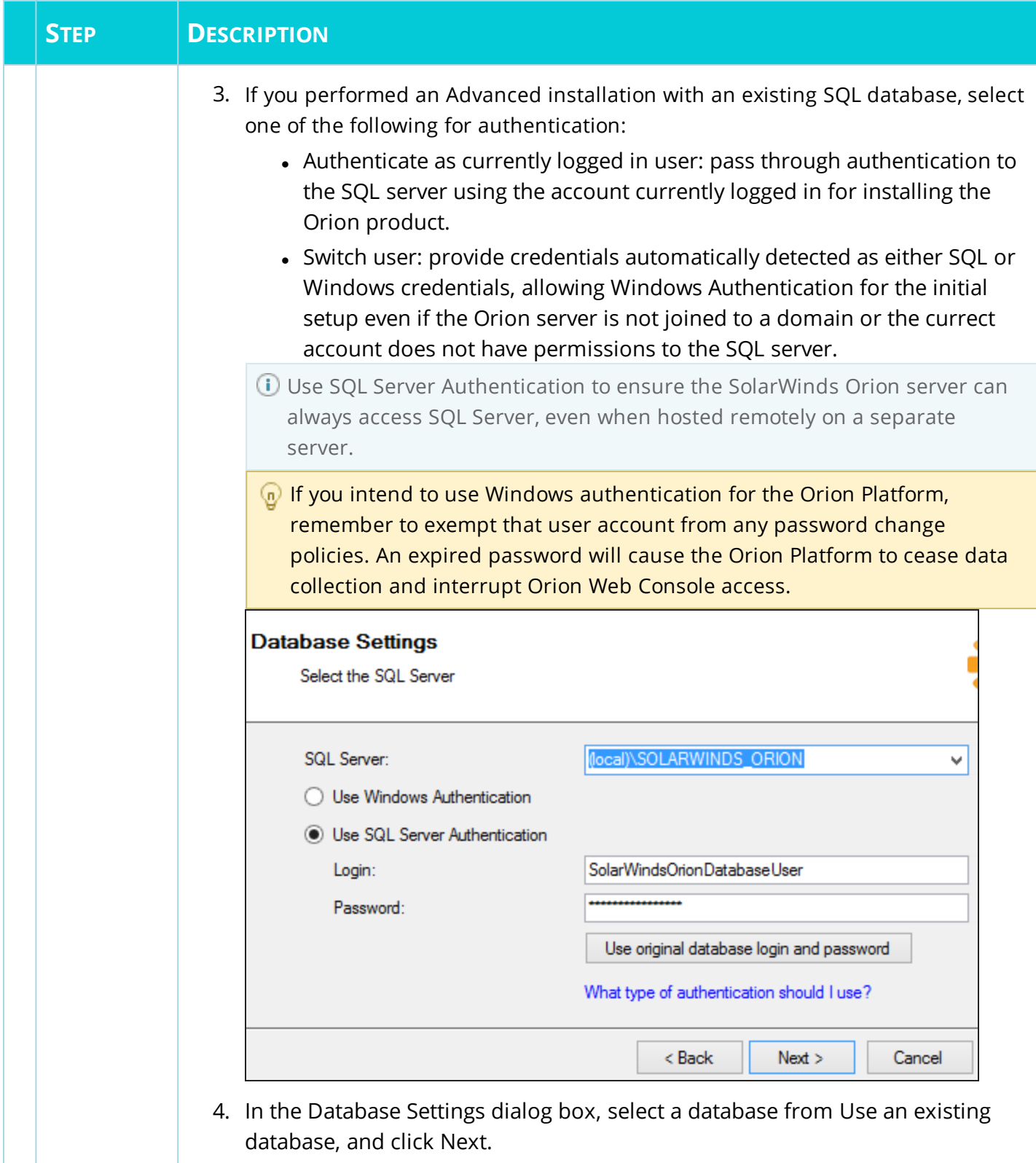

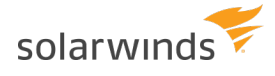

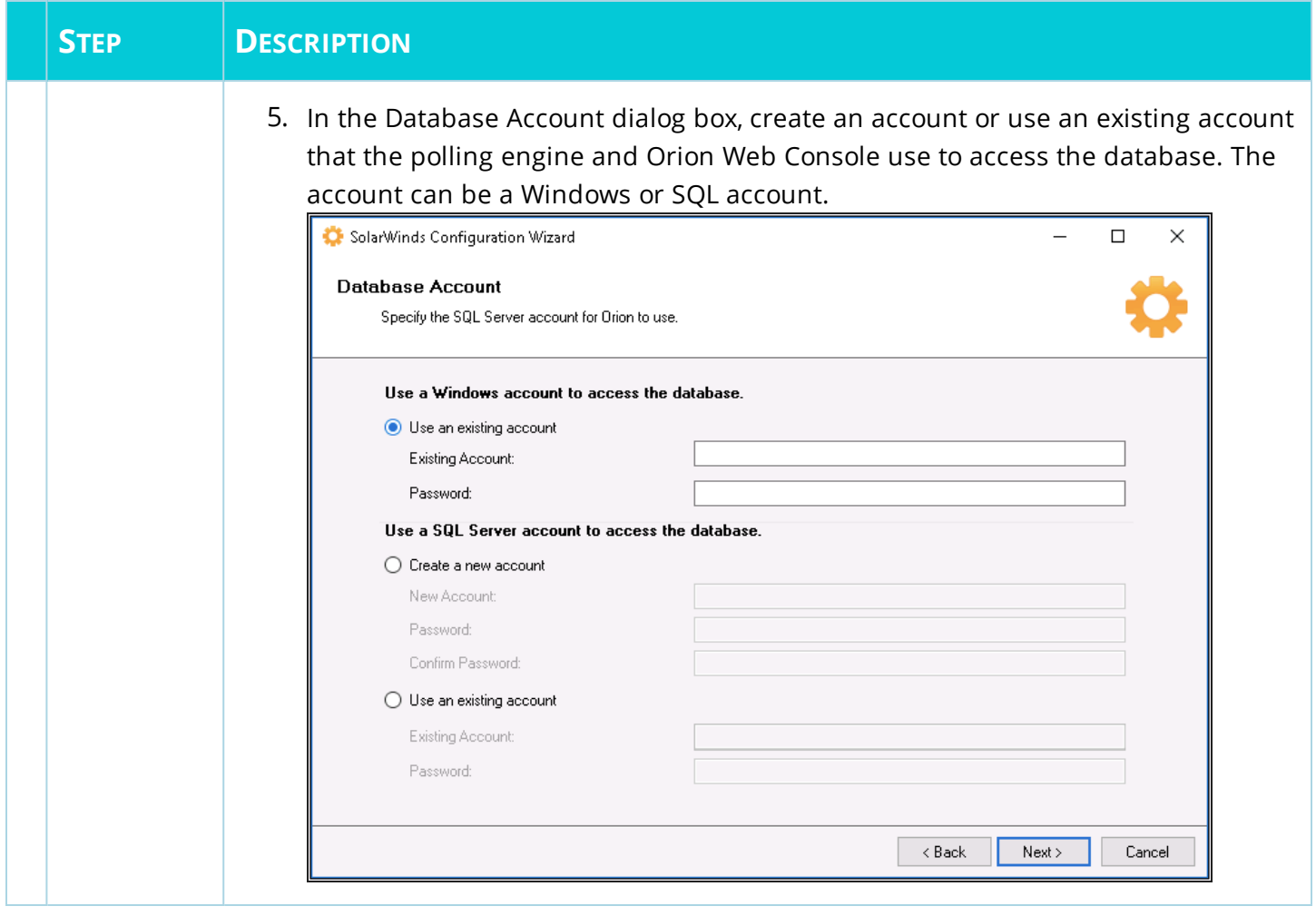

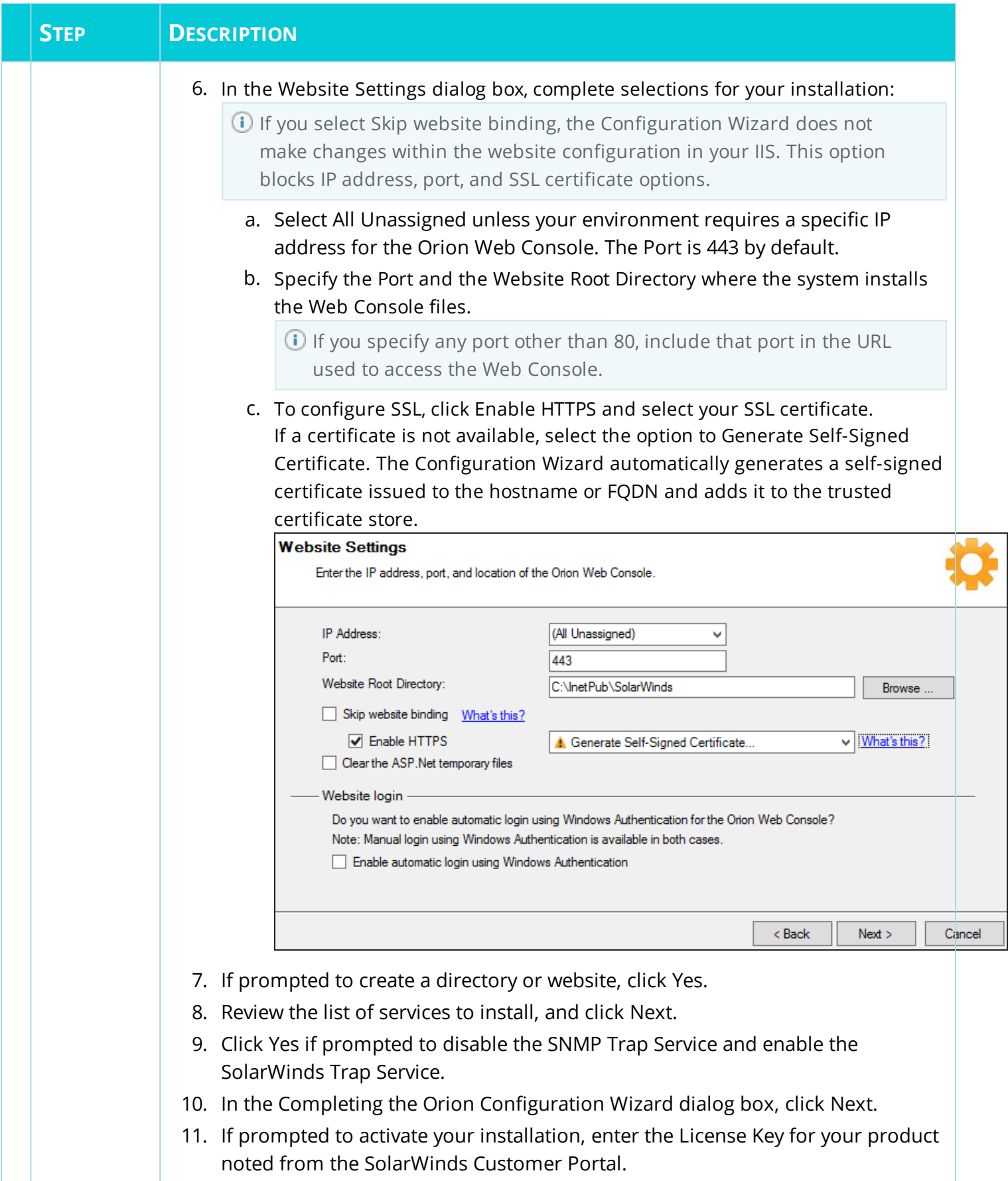

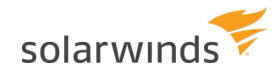

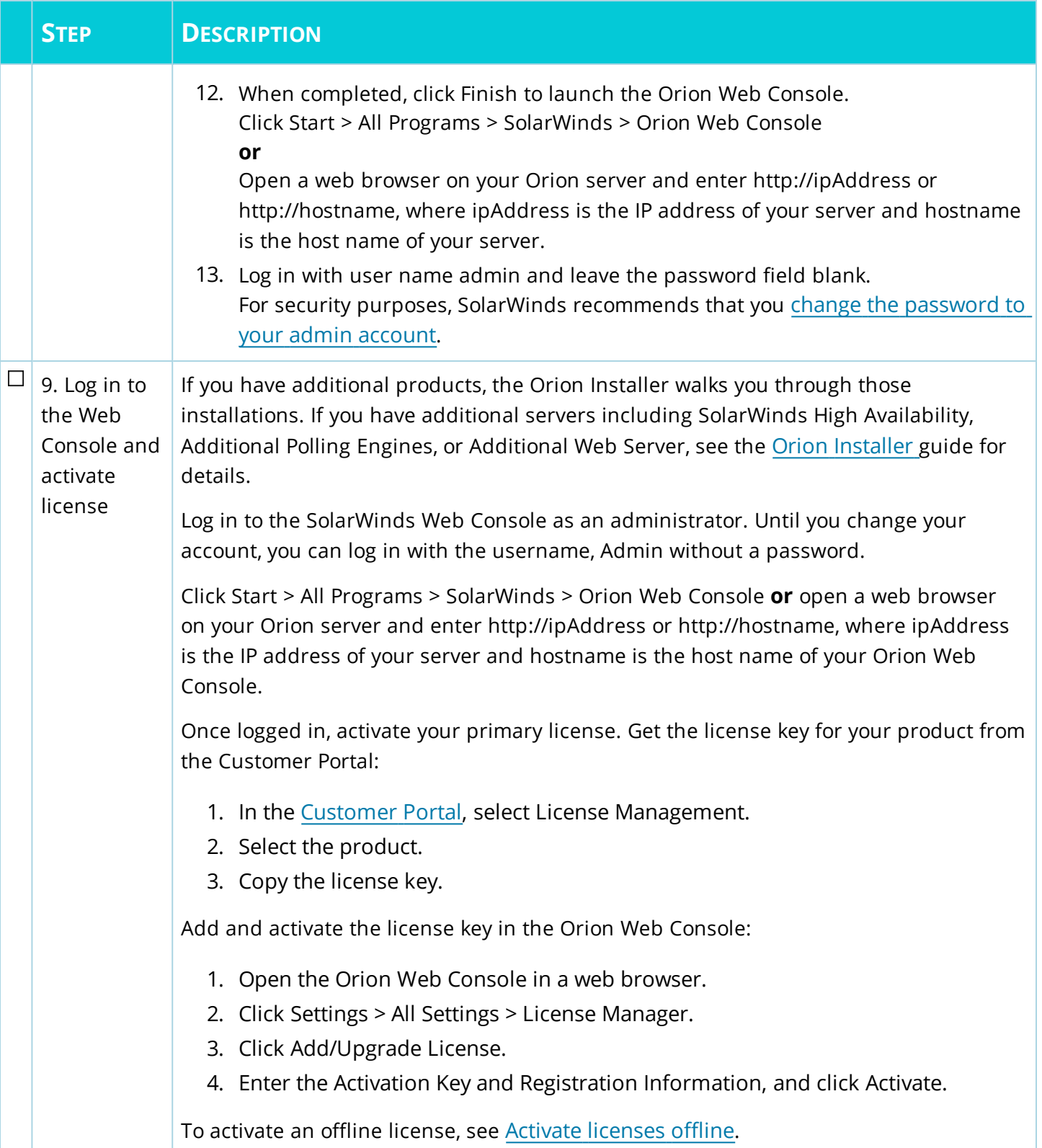

**You are done!** You can start monitoring your virtual and cloud environments. After installing, continue to the **VMAN [Getting](https://support.solarwinds.com/Success_Center/Virtualization_Manager_(VMAN)/VMAN_Getting_Started_Guide) Started Guide and** *VMAN [Administrator](https://support.solarwinds.com/Success_Center/Virtualization_Manager_(VMAN)/VMAN_Administrator_Guide) Guide* **to learn more.** 

## <span id="page-39-0"></span>**Install with High Availability in VMAN**

If your Orion Platform environment includes High Availability, you will need to use these instructions for installing the Virtual Infrastructure Monitor onto the HA protected servers. These instructions detail how to install an Orion product with a new High Availability (HA) pool or with existing HA pools. Consider these instructions as you install your product.

<span id="page-39-1"></span>You do not need to take extra steps for the VMAN appliance in HA.

## **Orion install with new HA**

These instructions define how to install your product with a new SolarWinds HA pool. Both primary and secondary servers in the pool must match and have the exact same Orion products and versions installed.

**If you have enabled SolarWinds High Availability, you must disable HA before you can install. All** SolarWinds product versions must match on the primary and secondary servers before you can reenable your HA pools.

For more information on SolarWinds HA, see High Availability in [SolarWinds](https://support.solarwinds.com/Success_Center/Network_Performance_Monitor_(NPM)/NPM_Administrator_Guide/1A0_High_Availability_in_SolarWinds_products) products.

Before you begin, you need the following:

- A VIP [address](https://support.solarwinds.com/Success_Center/Network_Performance_Monitor_(NPM)/NPM_Administrator_Guide/1A0_High_Availability_in_SolarWinds_products/010_What_is_a_Virtual_IP_address)
- The secondary HA server
- An available HA pool license

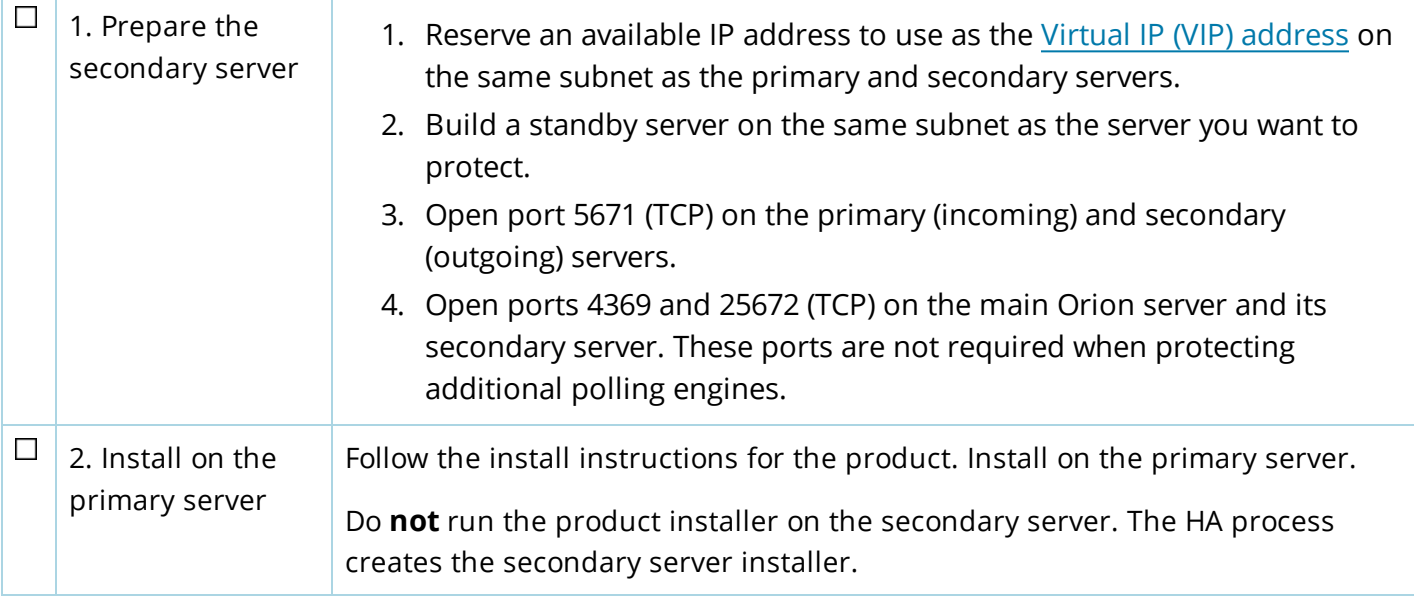

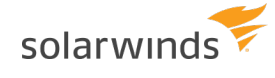

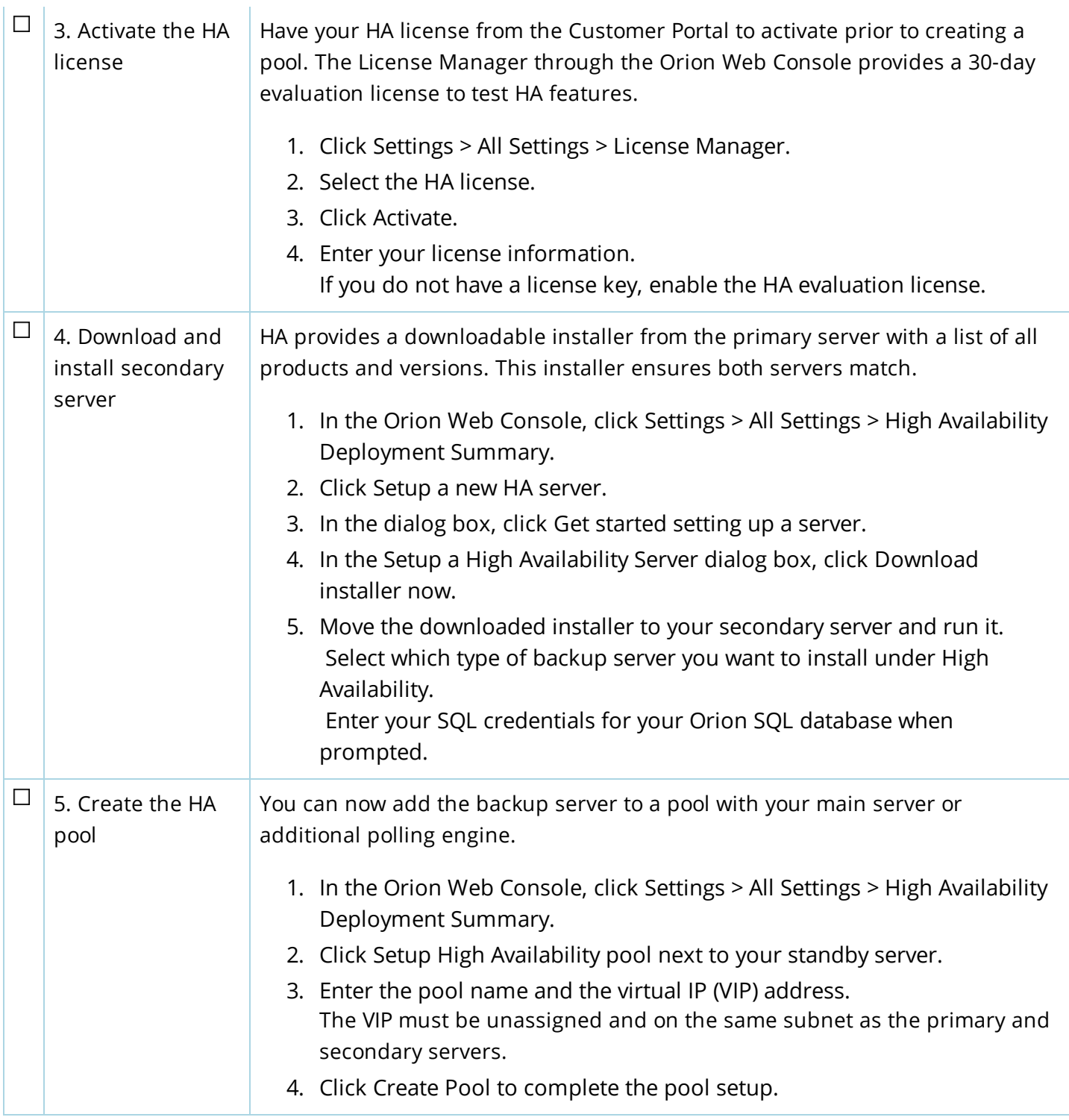

## <span id="page-40-0"></span>**Orion install with existing HA**

These instructions define how to install your product into an existing server pair in a SolarWinds High Availability (HA) pool. Both primary and secondary servers in the pool must match and have the exact same Orion products and versions installed.

**If you have enabled SolarWinds High Availability, you must disable HA before you can install. All** SolarWinds product versions must match on the primary and secondary servers before you can reenable your HA pools.

These instructions assume you have an HA pool already created and enabled. For more information on SolarWinds HA, see High Availability in [SolarWinds](https://support.solarwinds.com/Success_Center/Network_Performance_Monitor_(NPM)/NPM_Administrator_Guide/1A0_High_Availability_in_SolarWinds_products) products.

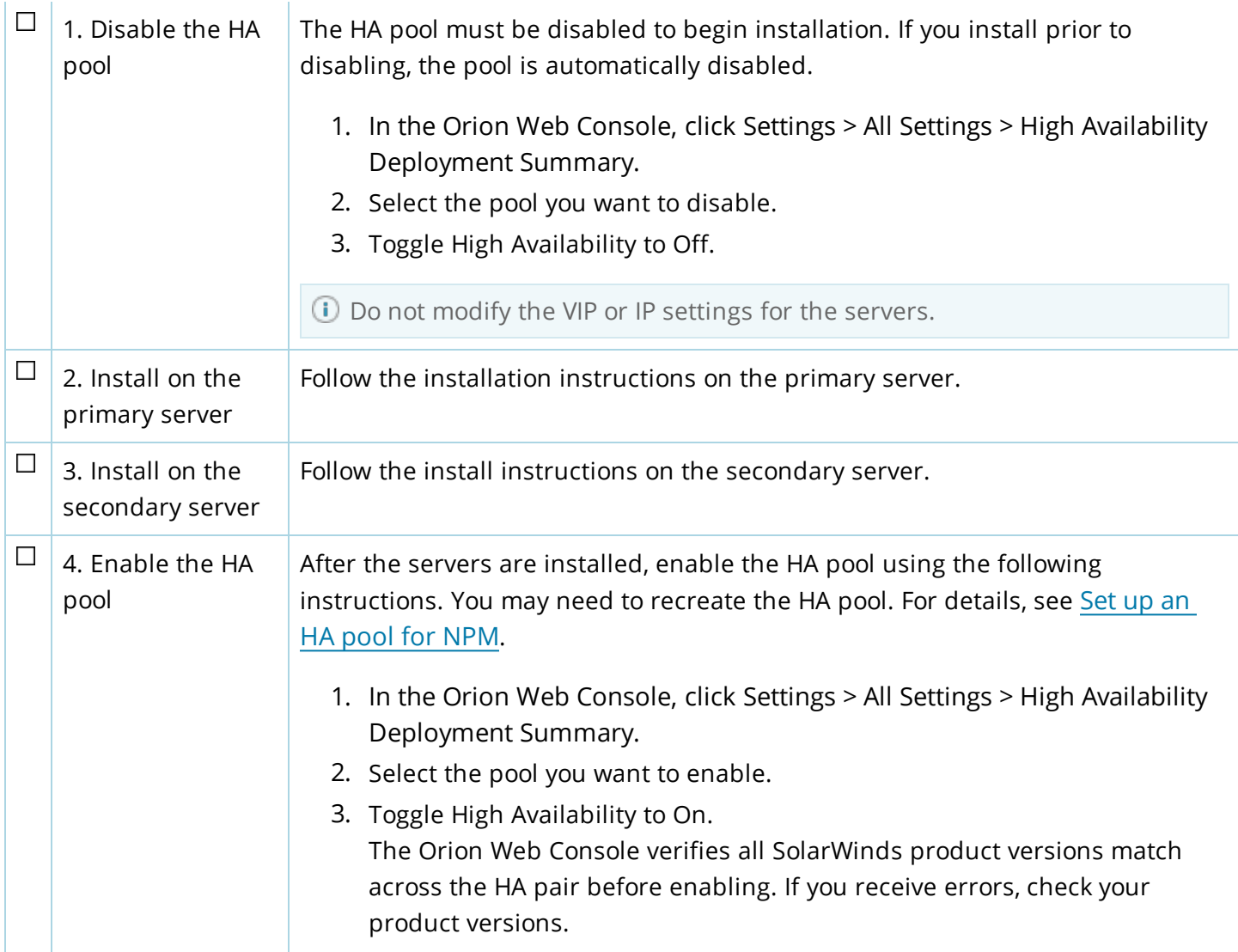

## <span id="page-42-0"></span>**Install a VMAN evaluation**

The evaluation version of VMAN is a full version of the product, functional for 30 days. After the evaluation period, you can easily convert your evaluation license to a production license by obtaining and applying a license key.

To update your license, contact [SolarWinds](http://www.solarwinds.com/company/contact-us) sales to purchase a full license of the product. For Orion products, access the License Manager to update the license with the purchased key. For details, see Activate [licenses](https://support.solarwinds.com/Success_Center/Network_Performance_Monitor_(NPM)/NPM_Administrator_Guide/004_SolarWinds_Orion_Platform_product_licensing/0103_Activate_licenses).

For evaluation installations only, you can install the Orion server and the Microsoft® SQL Server® database on the same machine. The installer automatically installs SQL Server 2014. You can use that database, or configure the server to use another MS SQL database.

- Do not use MS SQL Server Express in a production deployment.
	- <sup>l</sup> Before you install SQL Express 2014 on the same computer as the Orion server, ensure .NET 3.5 is installed.

To use a separate Microsoft SQL Server database, or if you are installing this product into the production deployment of an existing Orion Platform, see Plan for a production deployment.

For evaluation installations only, installation on a desktop operating system is possible, but not supported. This product is intended for use in a production environment that meets system requirements.

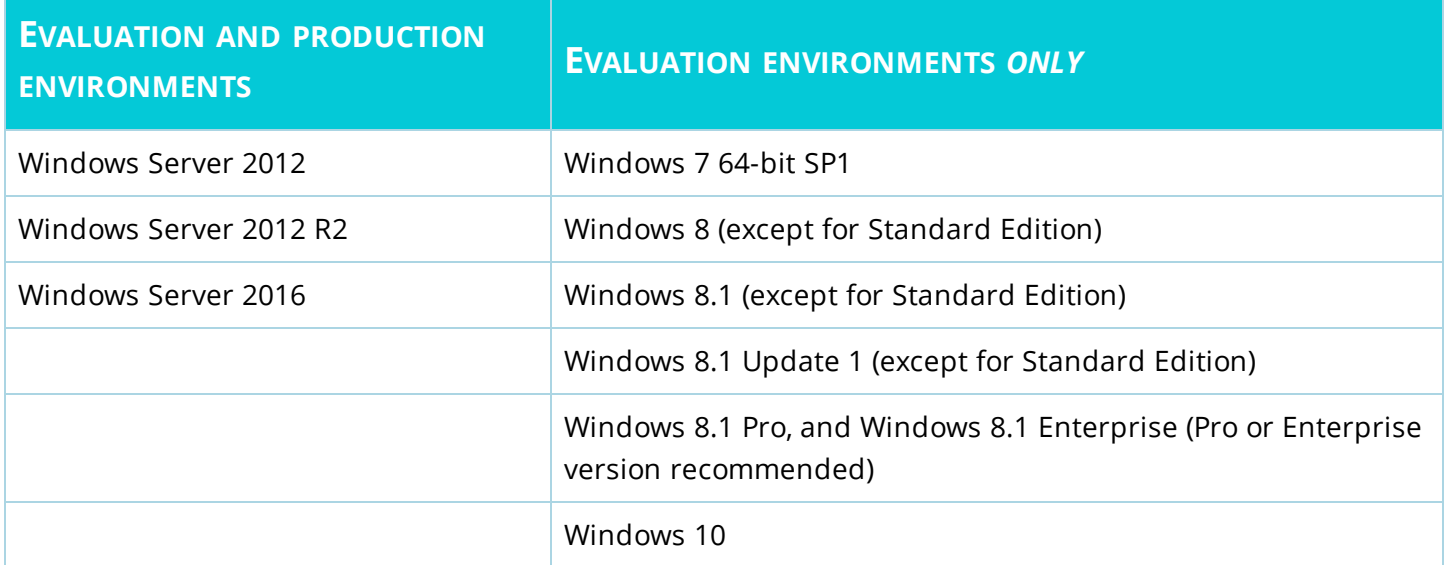

To install an evaluation copy of your product:

1. Download the evaluation file Download the evaluation file for VMAN from [www.solarwinds.com](http://www.solarwinds.com/).

 $\Box$ 

⋒

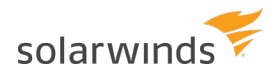

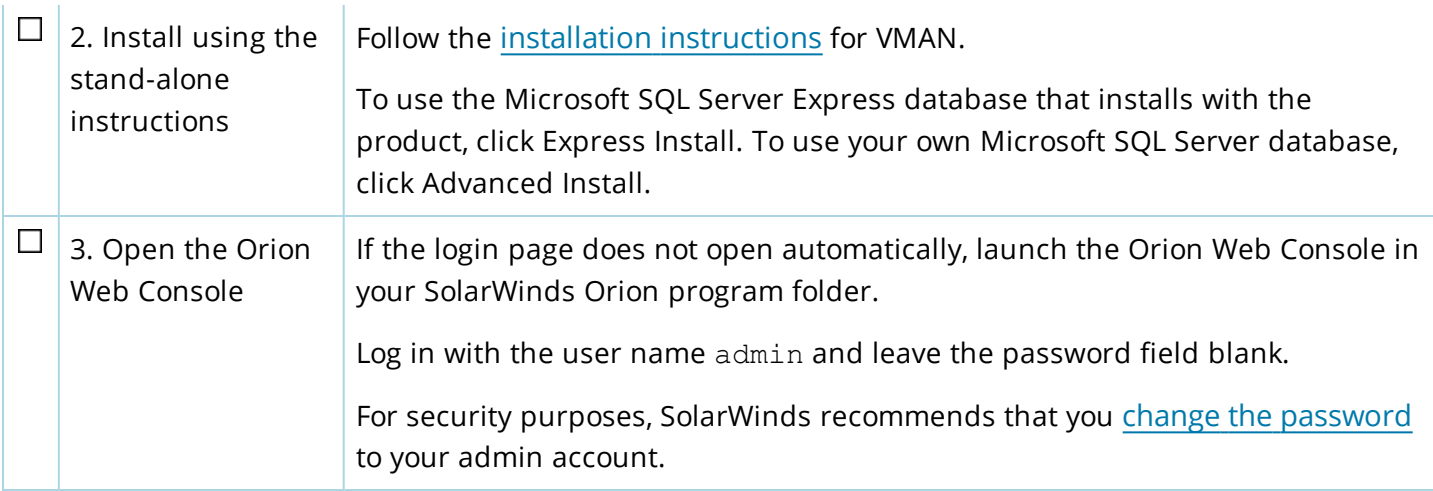

After the evaluation period, you can easily convert your evaluation license to a production license by obtaining and applying a license key.

## <span id="page-44-0"></span>**Uninstall Virtualization Manager**

You may need to uninstall VMAN to reinstall for resolving issues or to move to a new server during a migration.

Prior to uninstalling, SolarWinds recommends the following preparation:

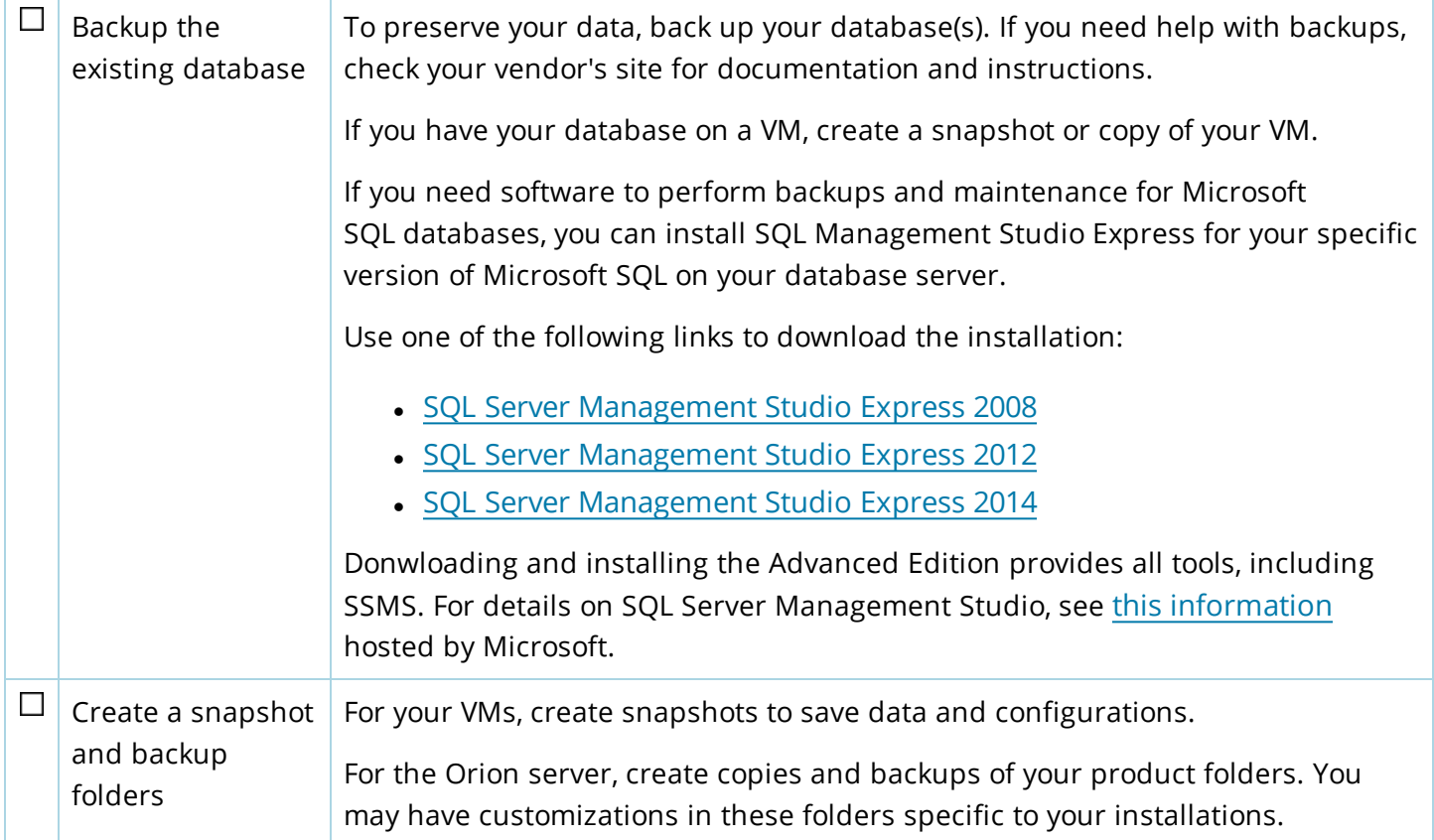

To remove Virtualization Manager appliance and a stand-alone Orion Web Console (VIM), complete the following steps:

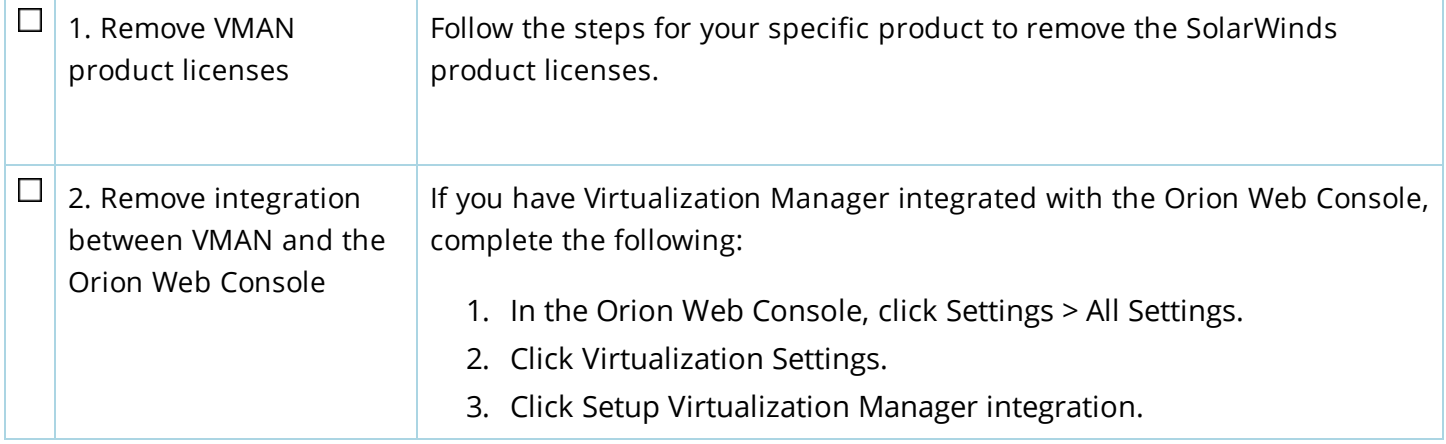

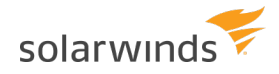

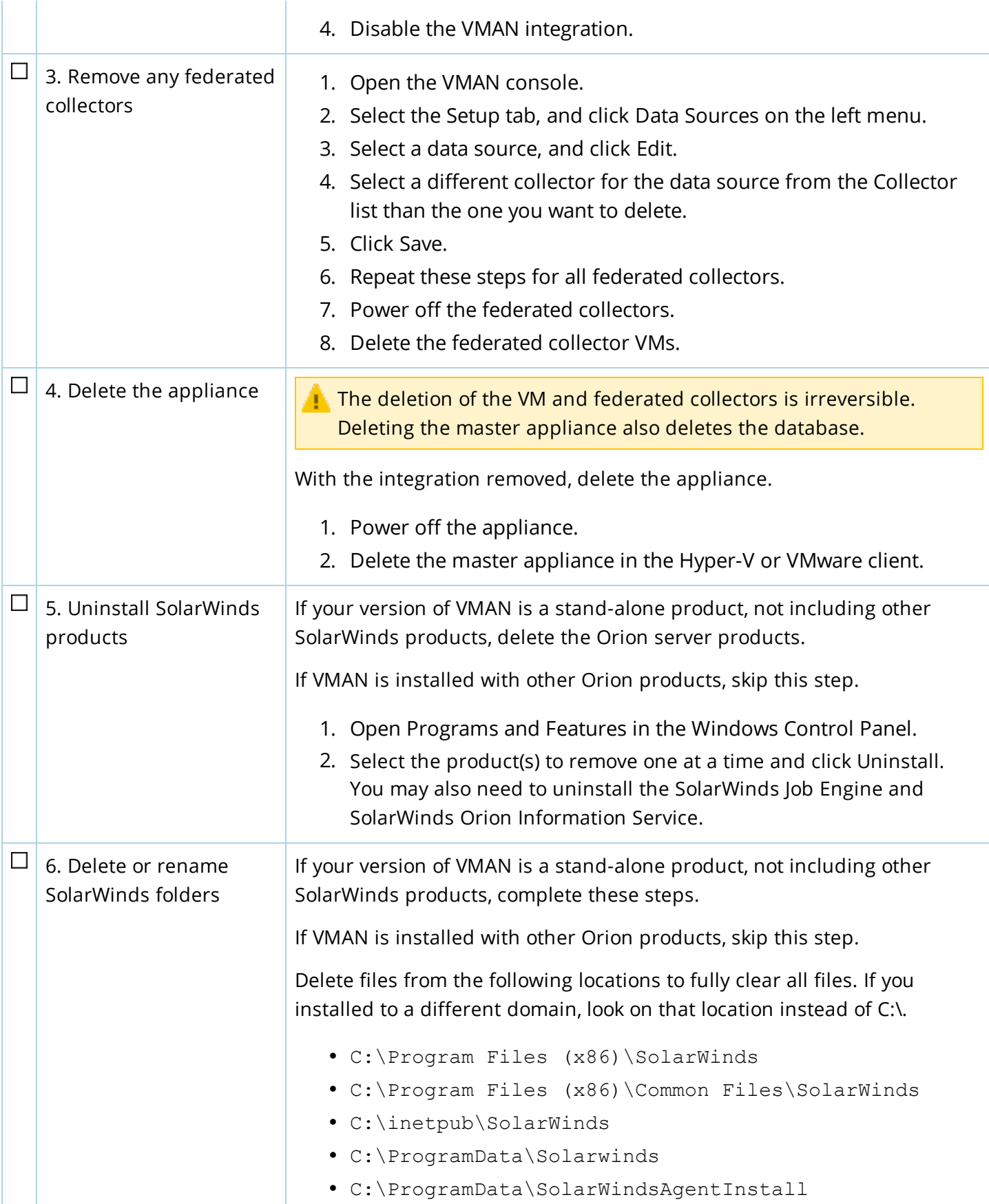

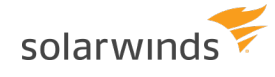

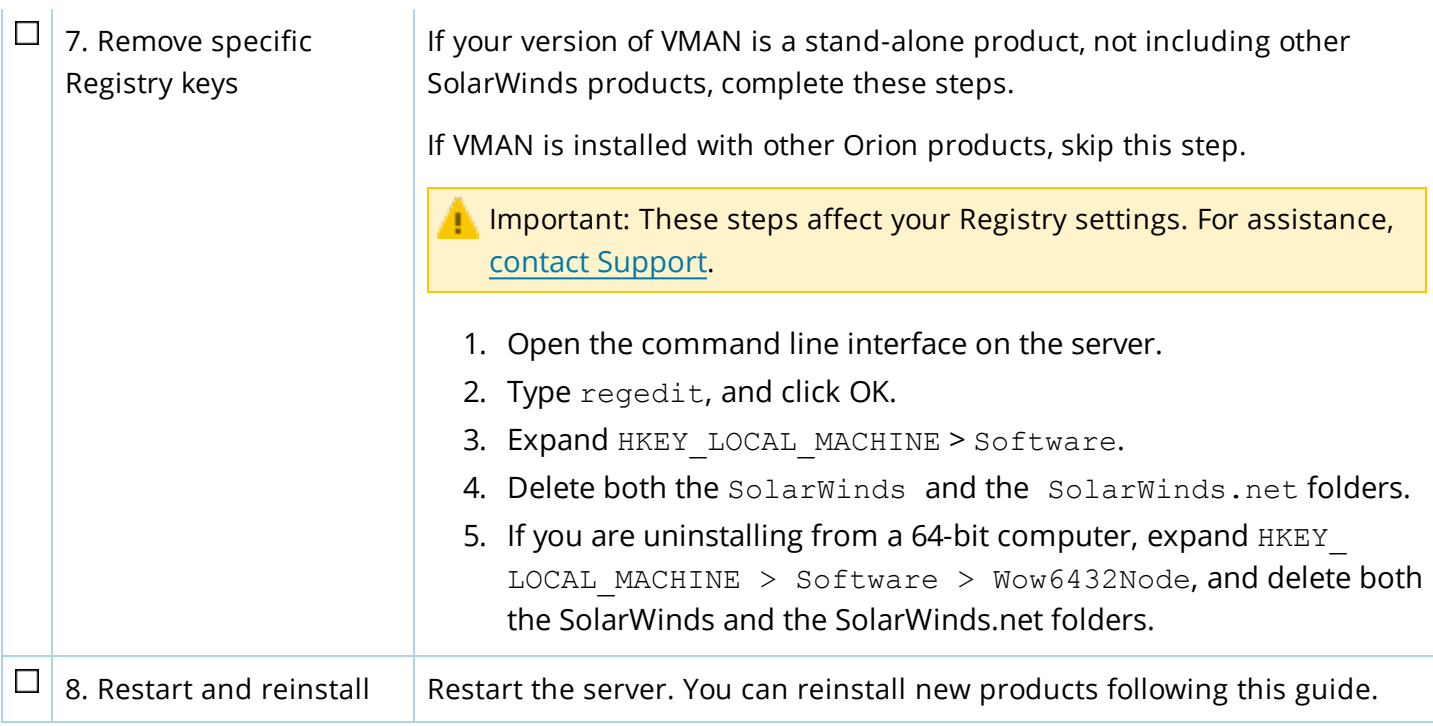